Virtual Seoul 2.0 -User GuideVIRTUAL SEQUE

**SER** 

**VIRTUAL**<br>SEQUL

## **1. Access Virtual Seoul (Log in)**

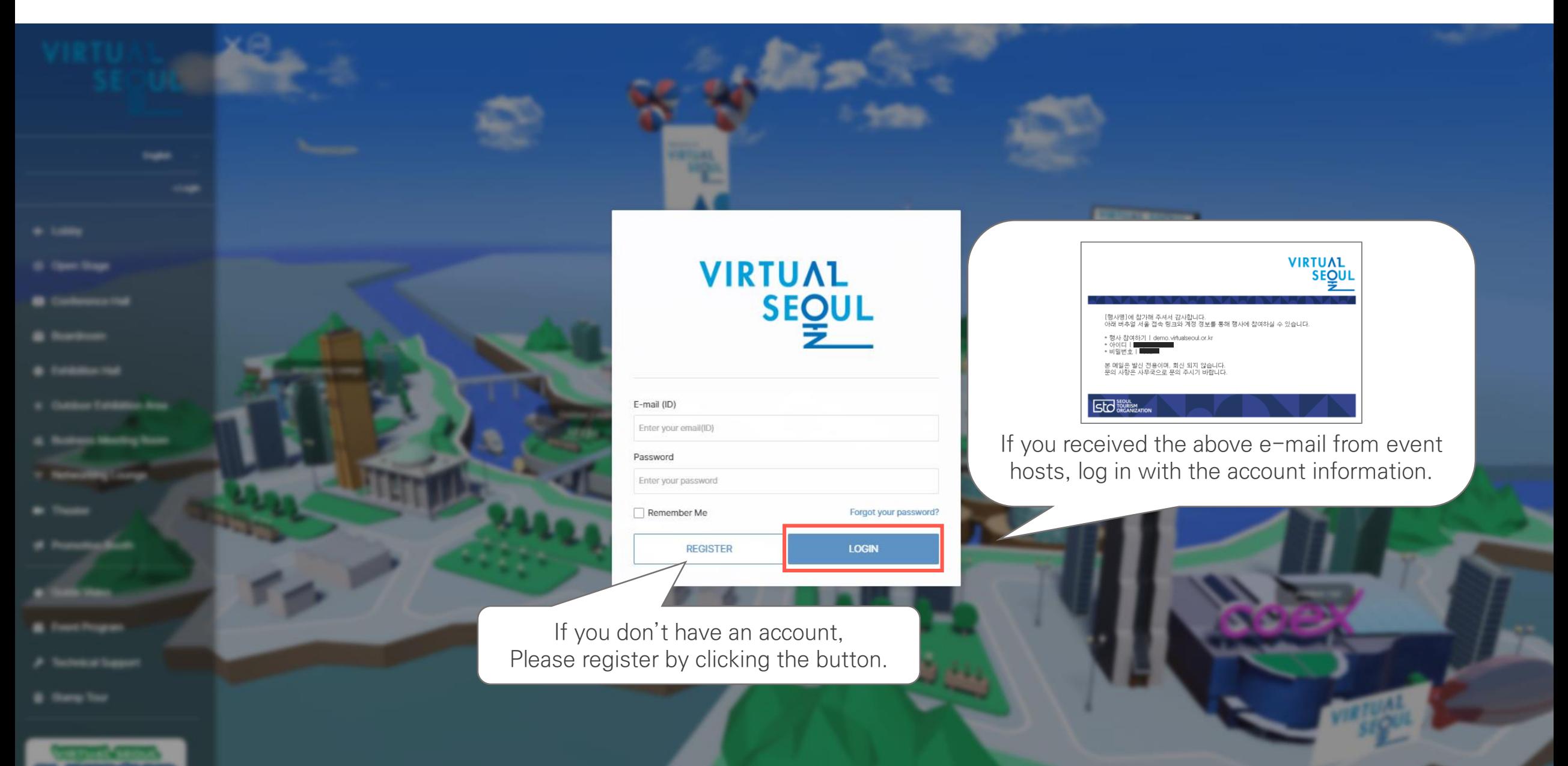

# **1. Access Virtual Seoul (Changing the password)** My Page My Page

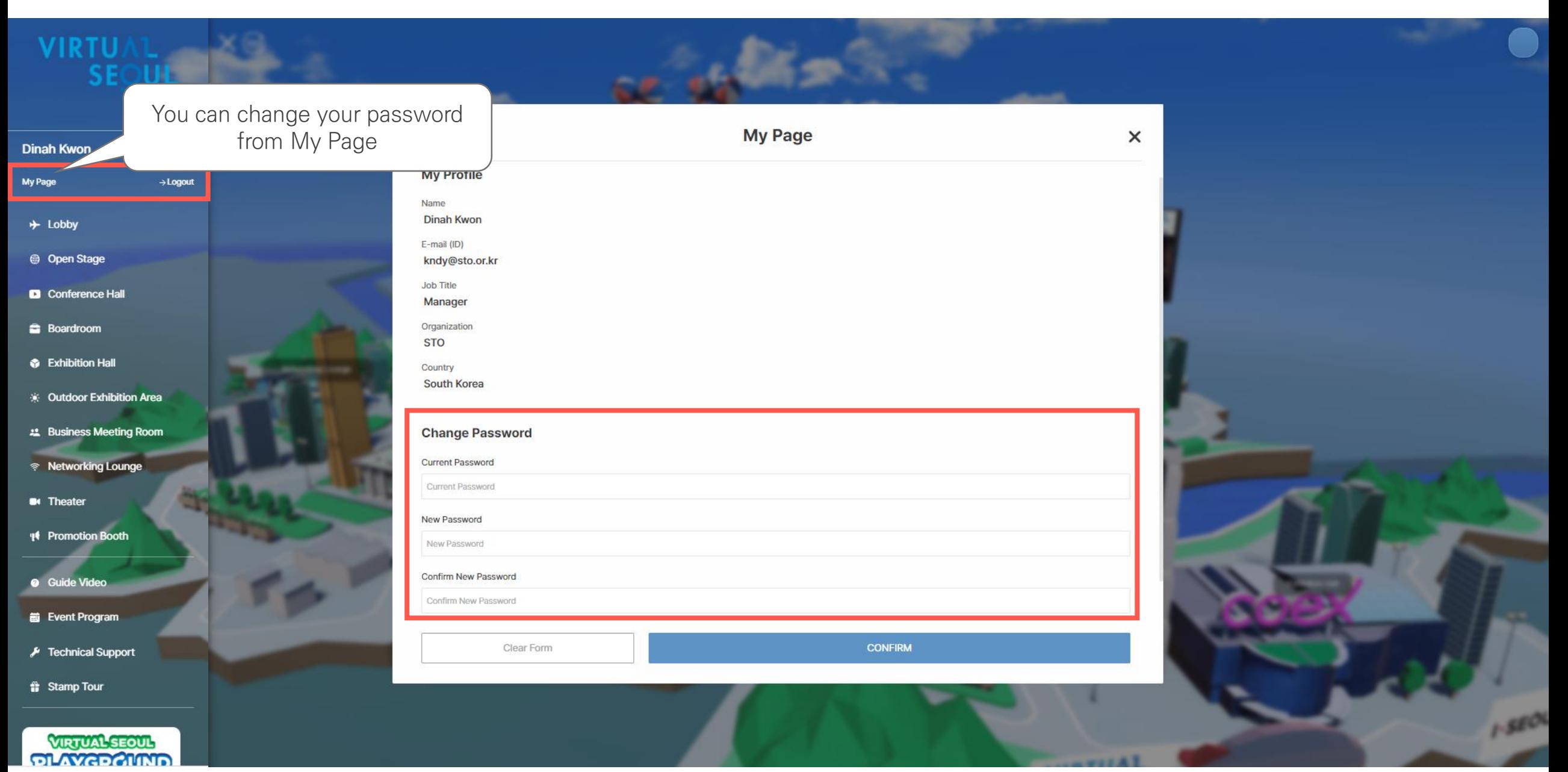

# **1. Access Virtual Seoul (Lobby)**

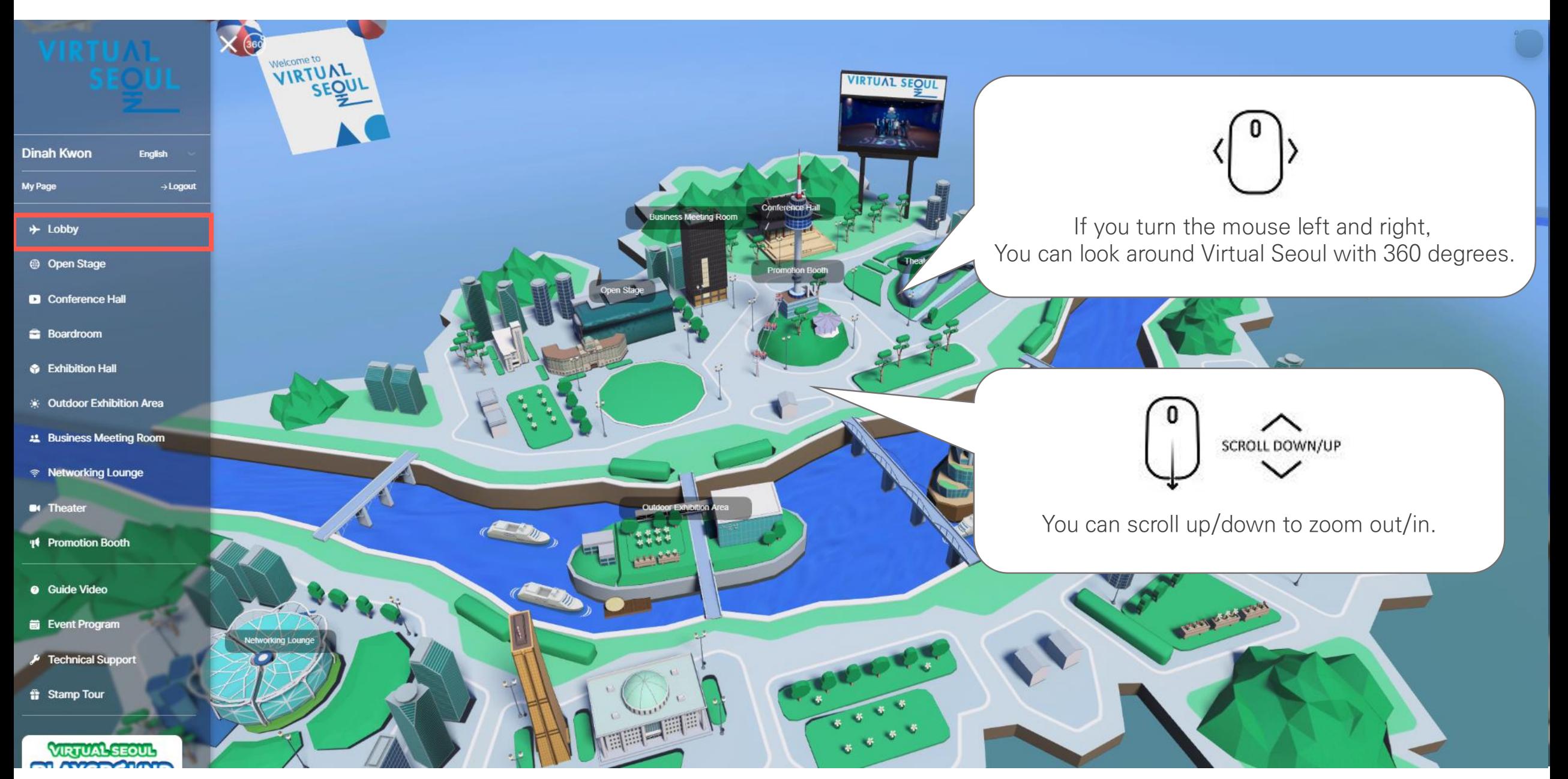

### **1. Access Virtual Seoul (Enter the event venue)**

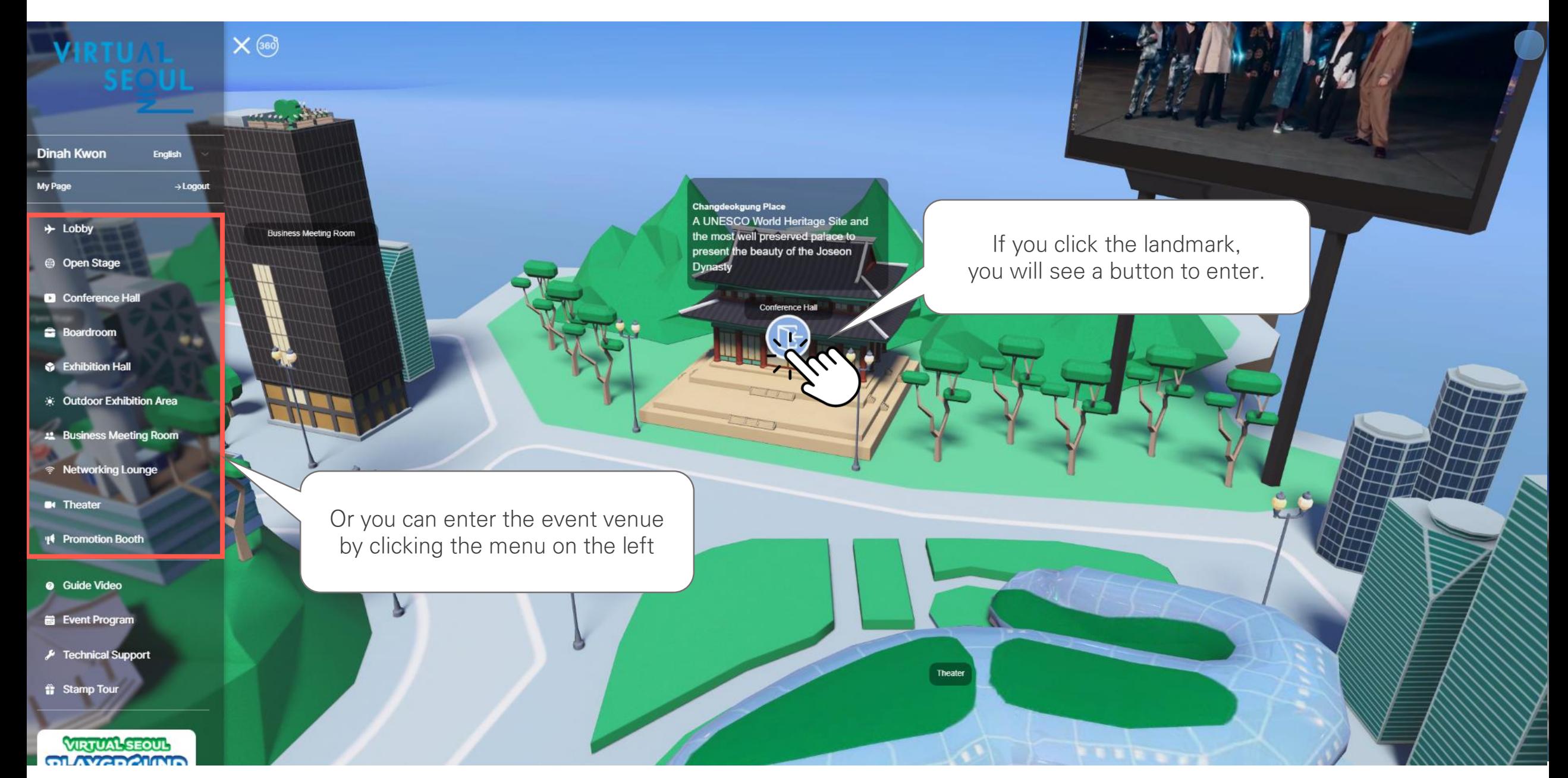

# **1. Access Virtual Seoul (Message box)** Message Box

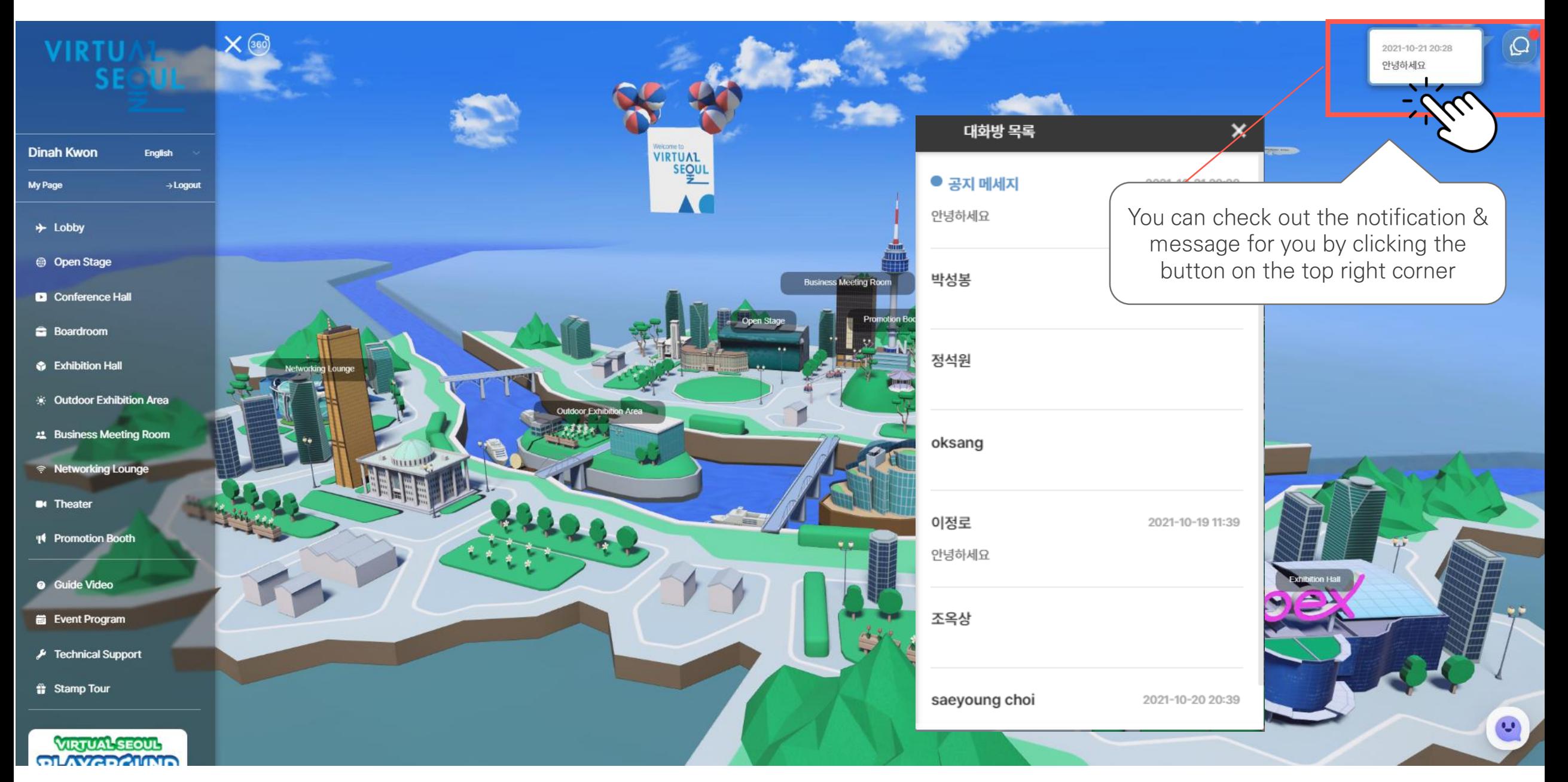

# **1. 버추얼 서울 접속하기(Technical Support)**

# Technical Support

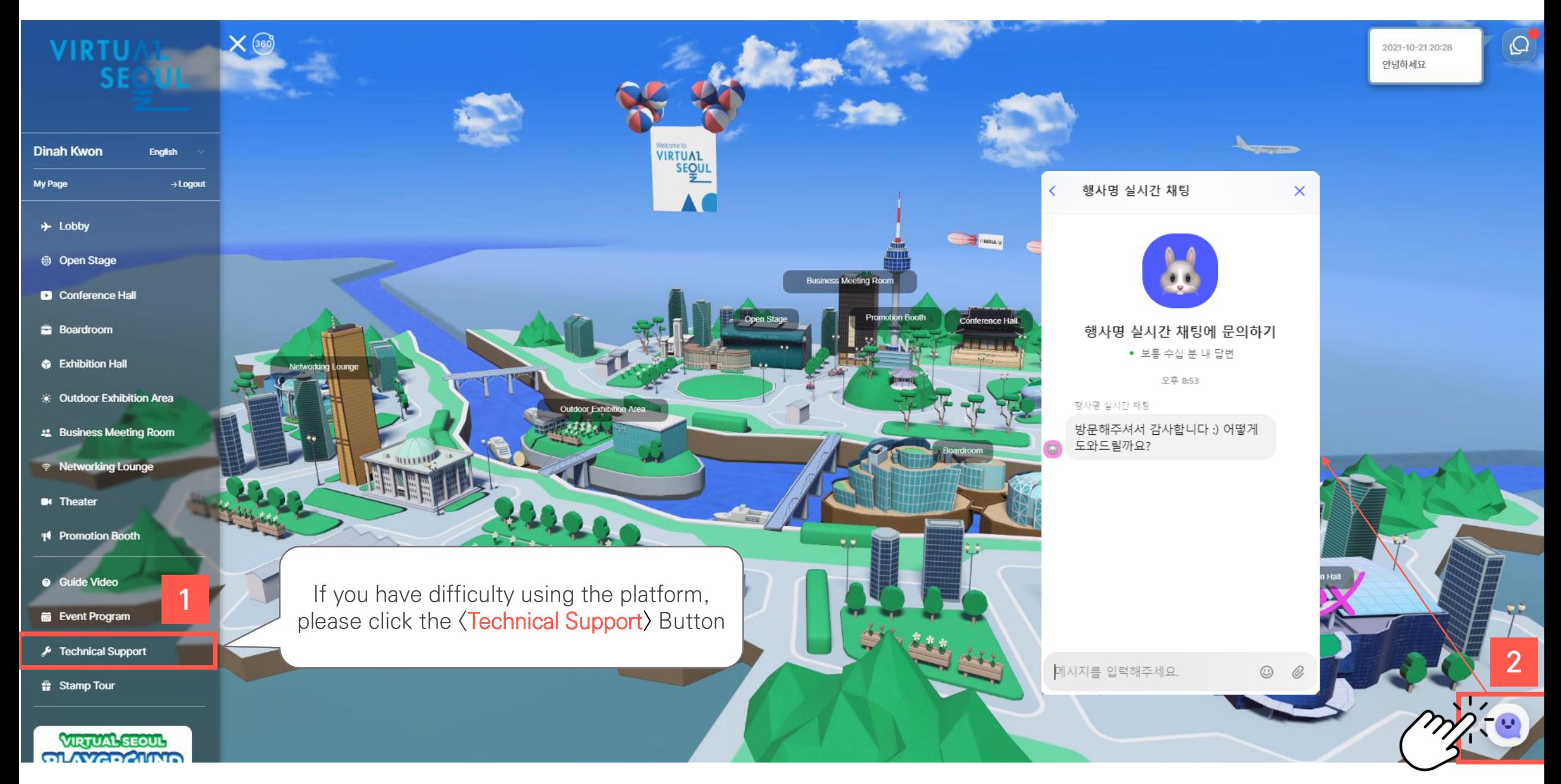

## **1. Access Virtual Seoul (Stamp Tour)** Stamp Tour

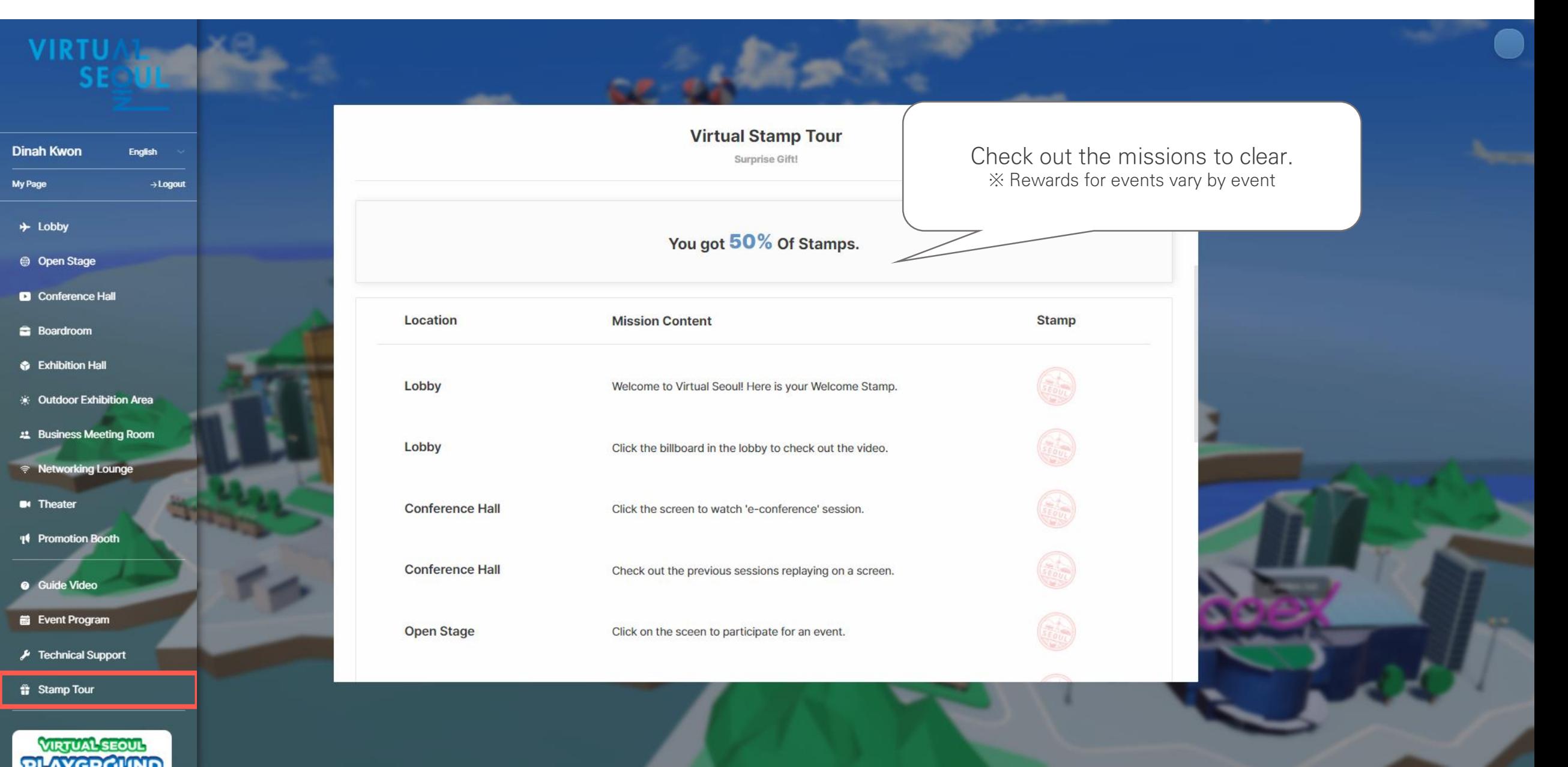

## **2. e-Conference (Check out the event program)**

### Event Program

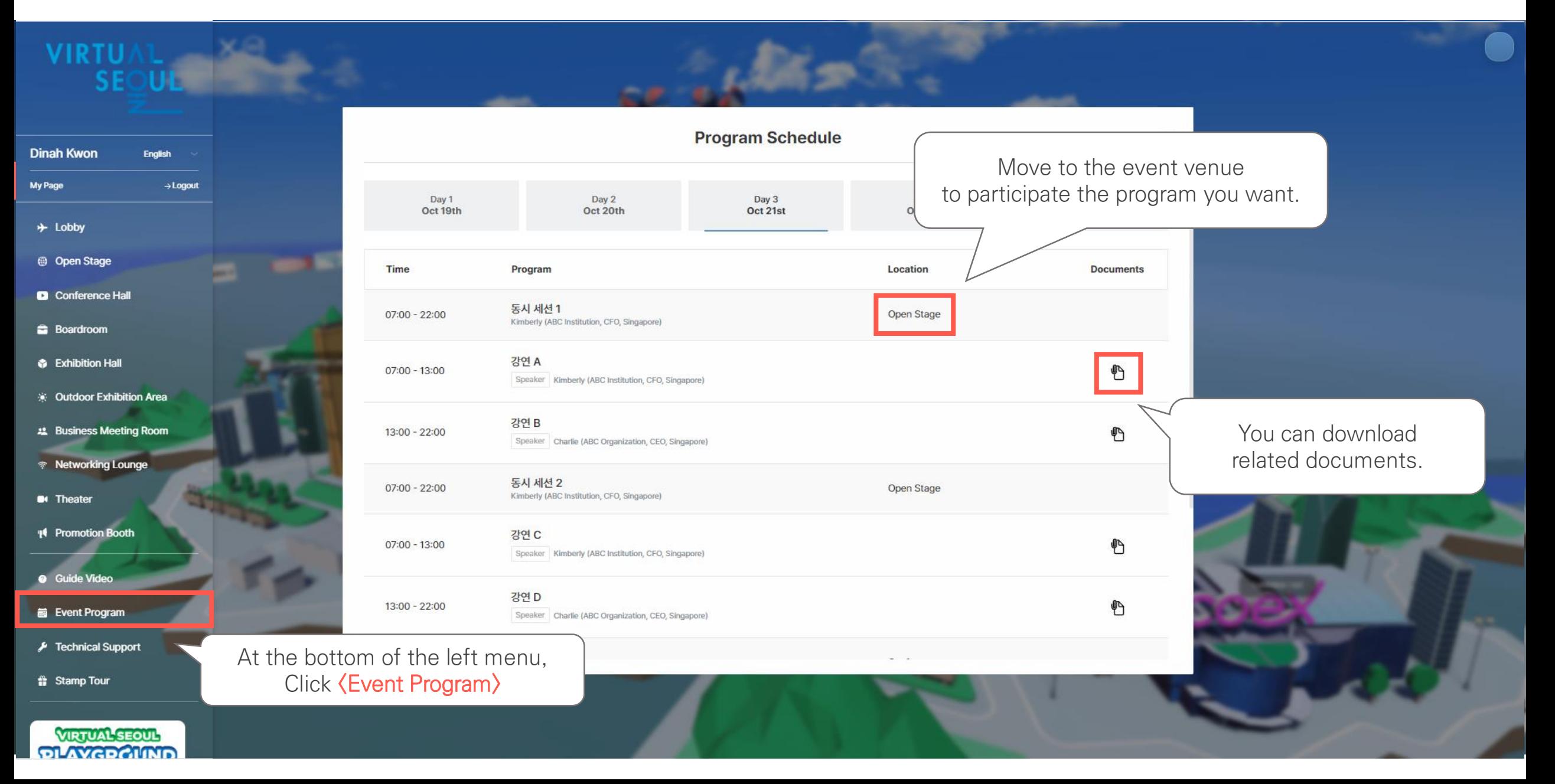

# 2. e-Conference (Participate in sessions) Seoul City Hall Seoul City Hall

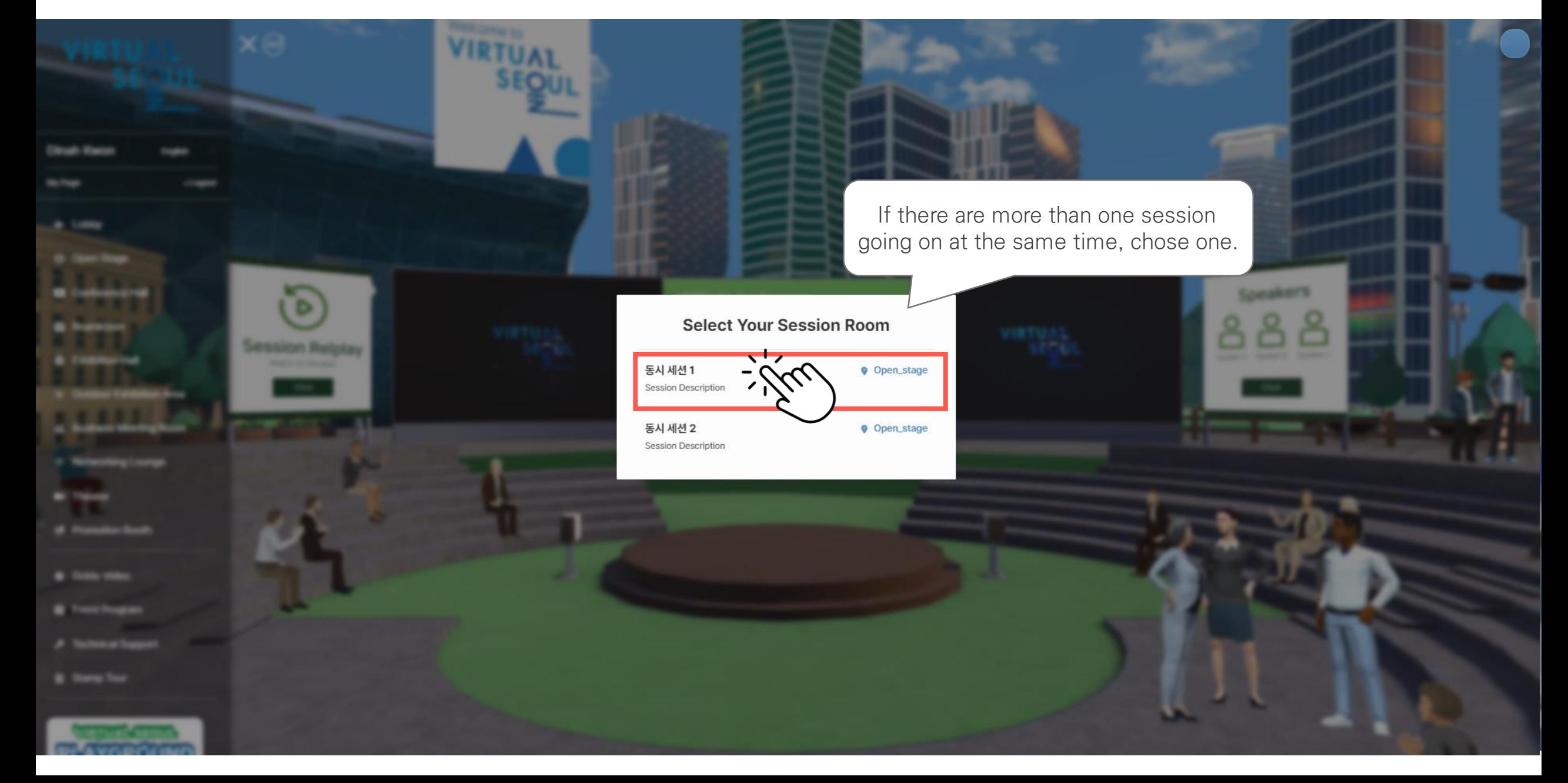

# 2. e-Conference (Participate in sessions) **Sexual City Hall** Seoul City Hall

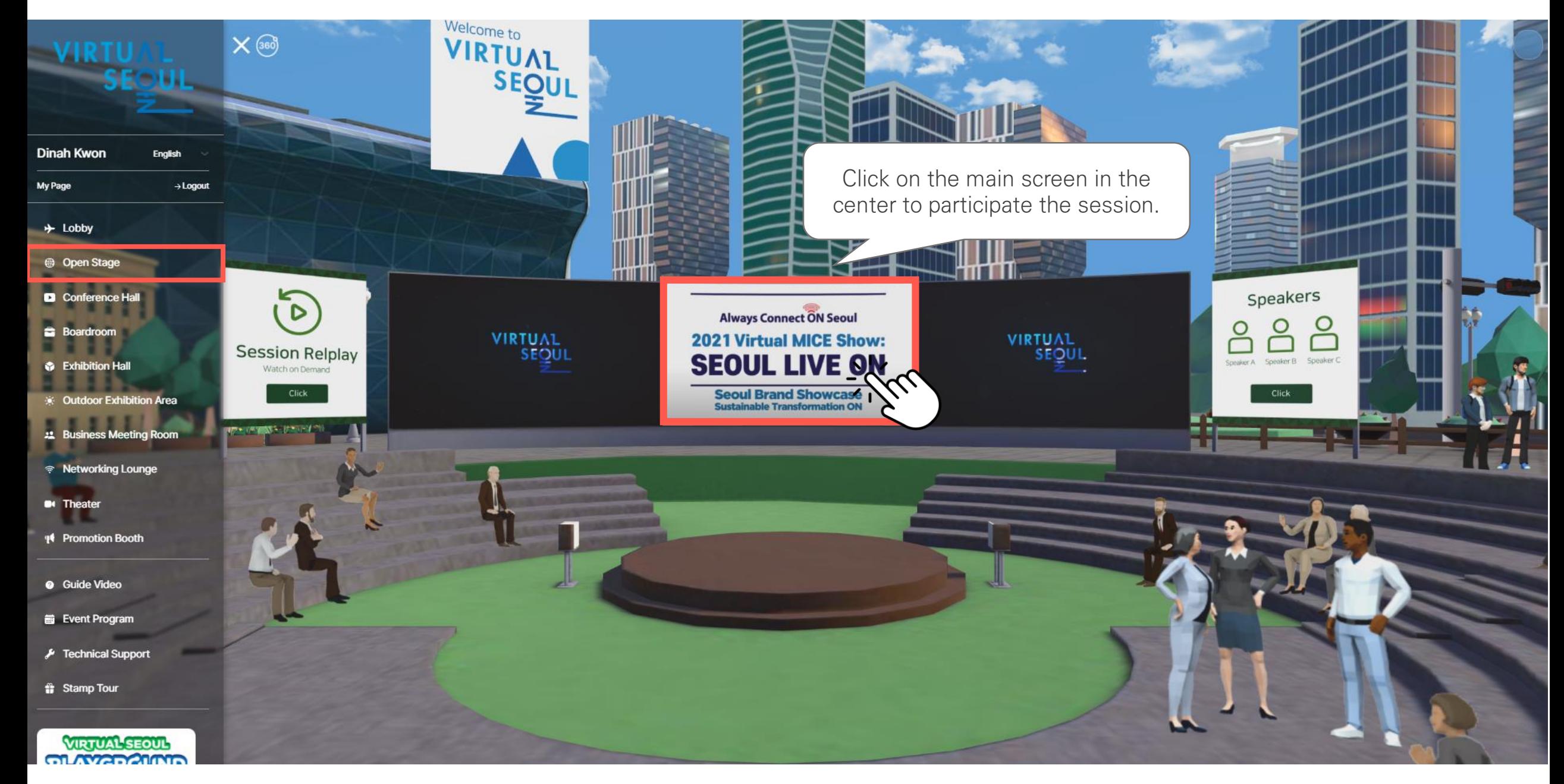

# 2. e-Conference (Participate in sessions) Seoul City Hall

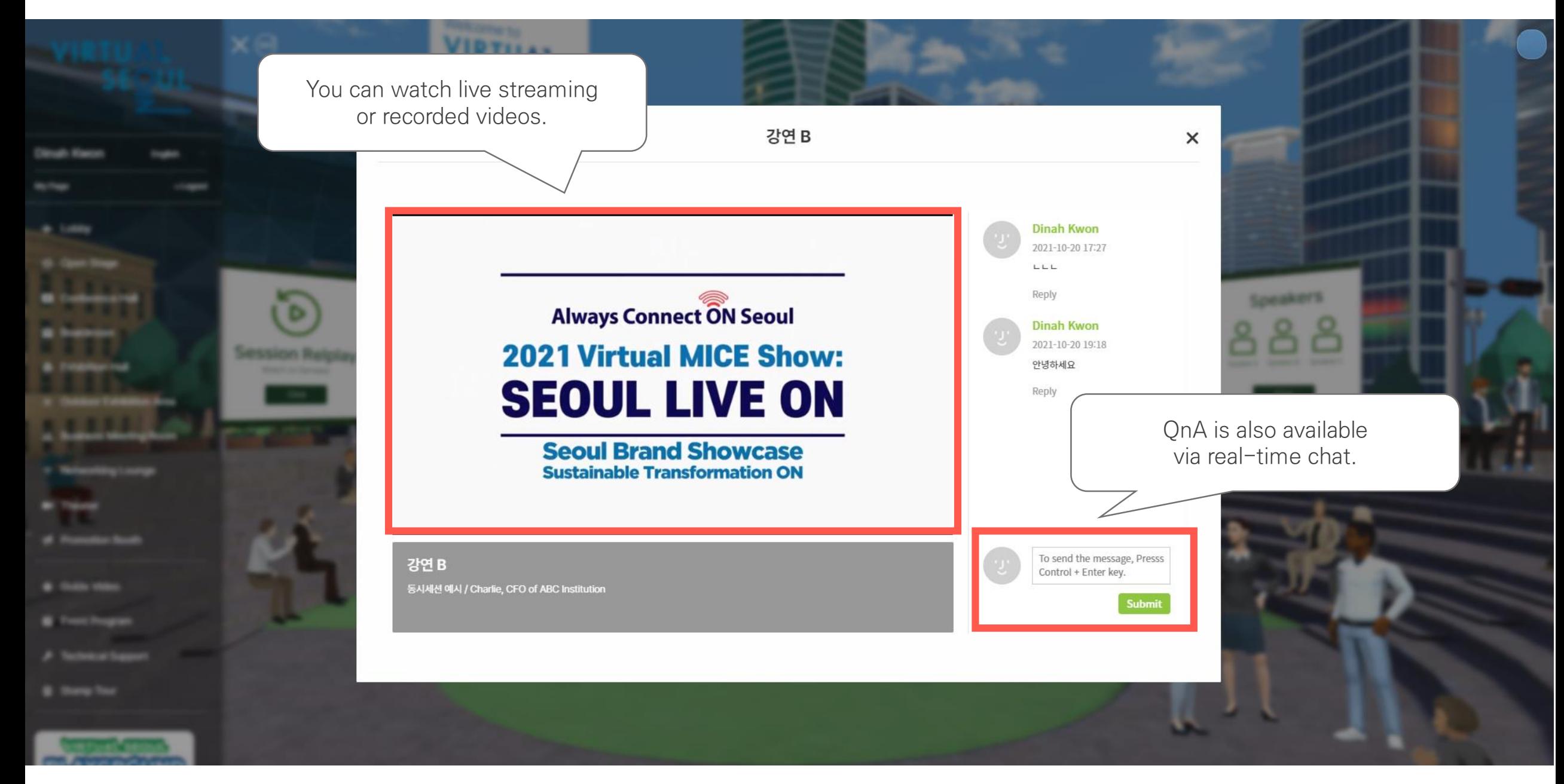

# 2. e-Conference (Replay the previous sessions) **Sexual City Hall** Seoul City Hall

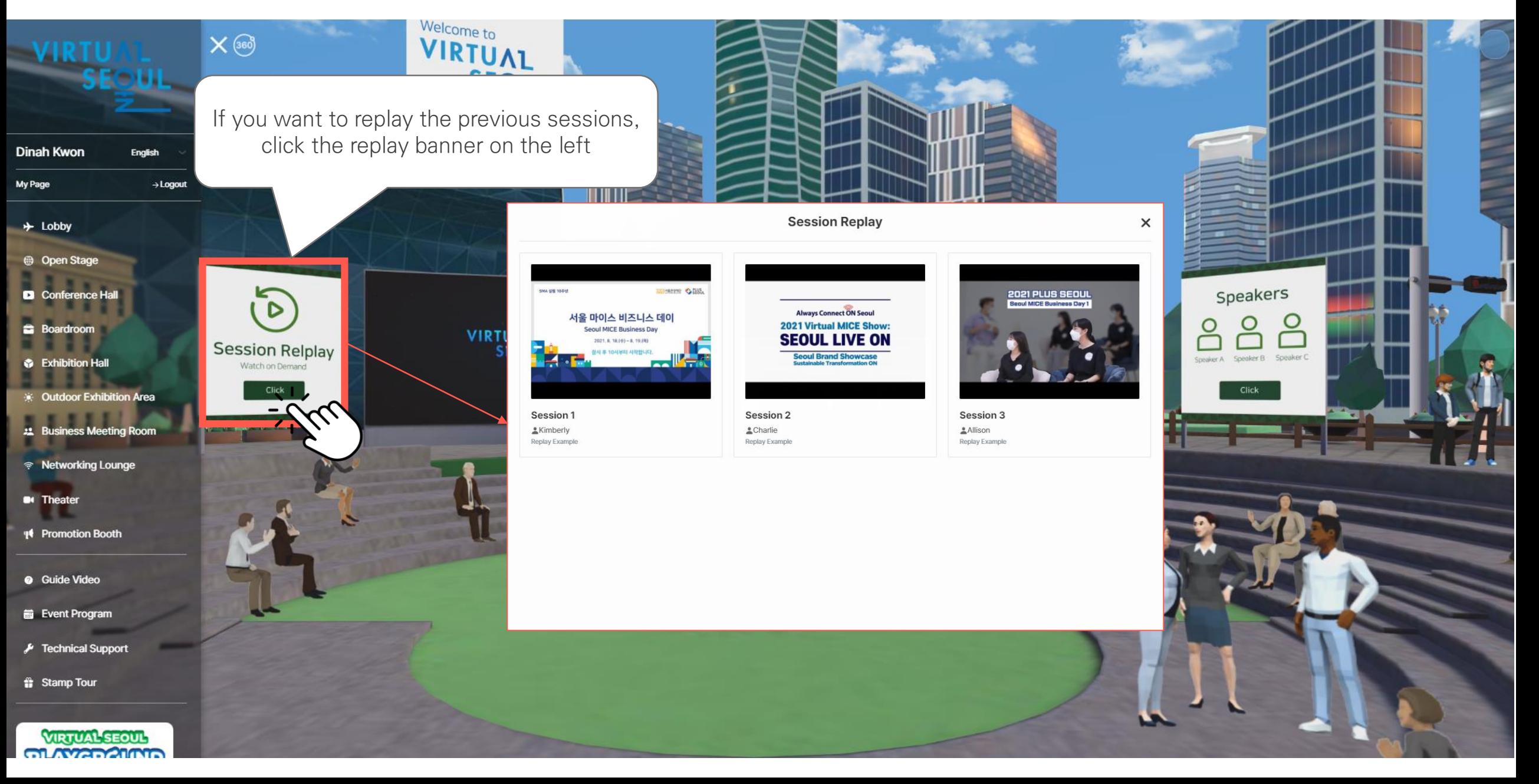

# 2. e-Conference (Speaker Information) Seoul City Hall Seoul City Hall

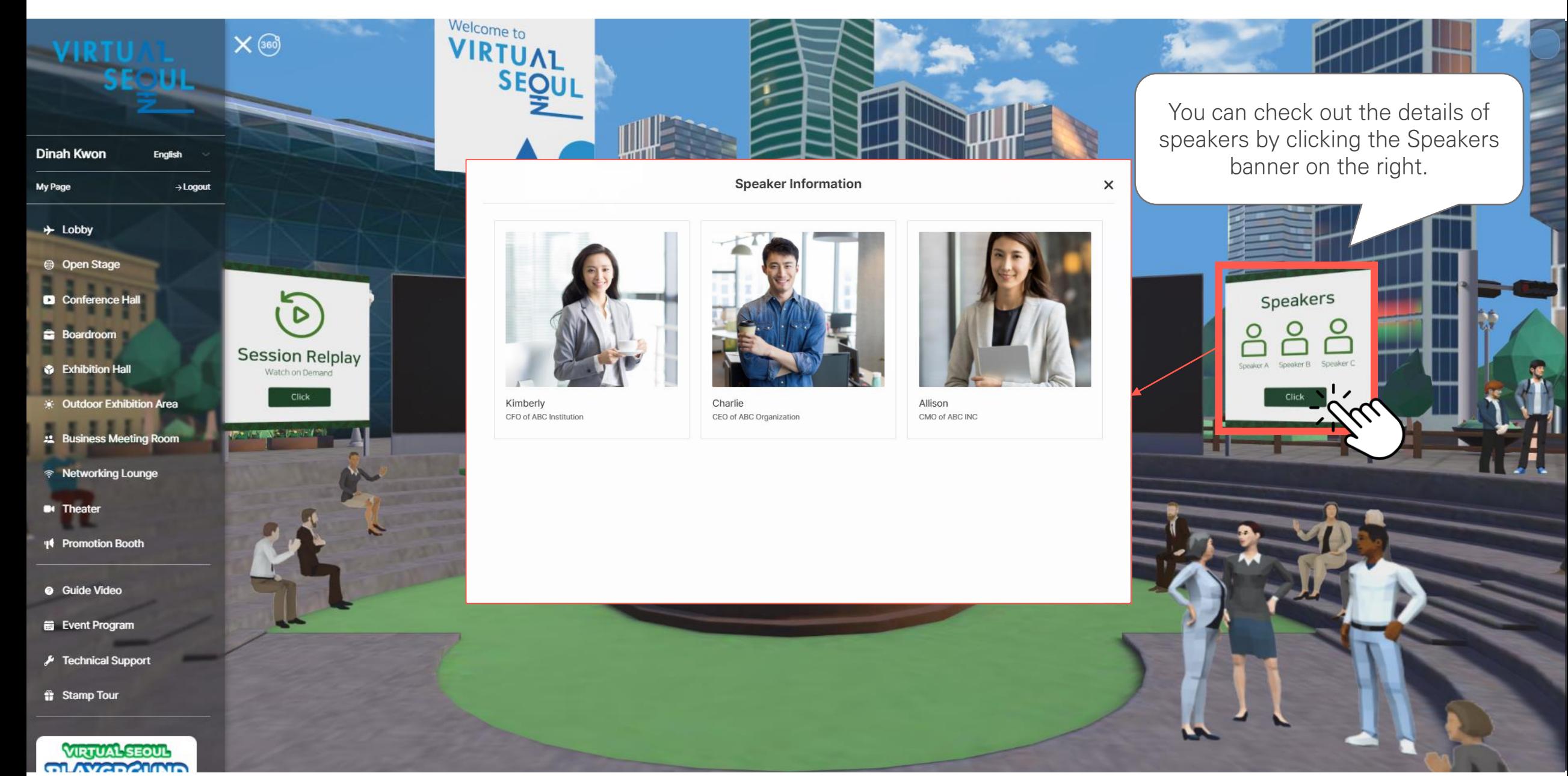

# **2. e-Conference (Participate in sessions)** Changdeokgung Palace

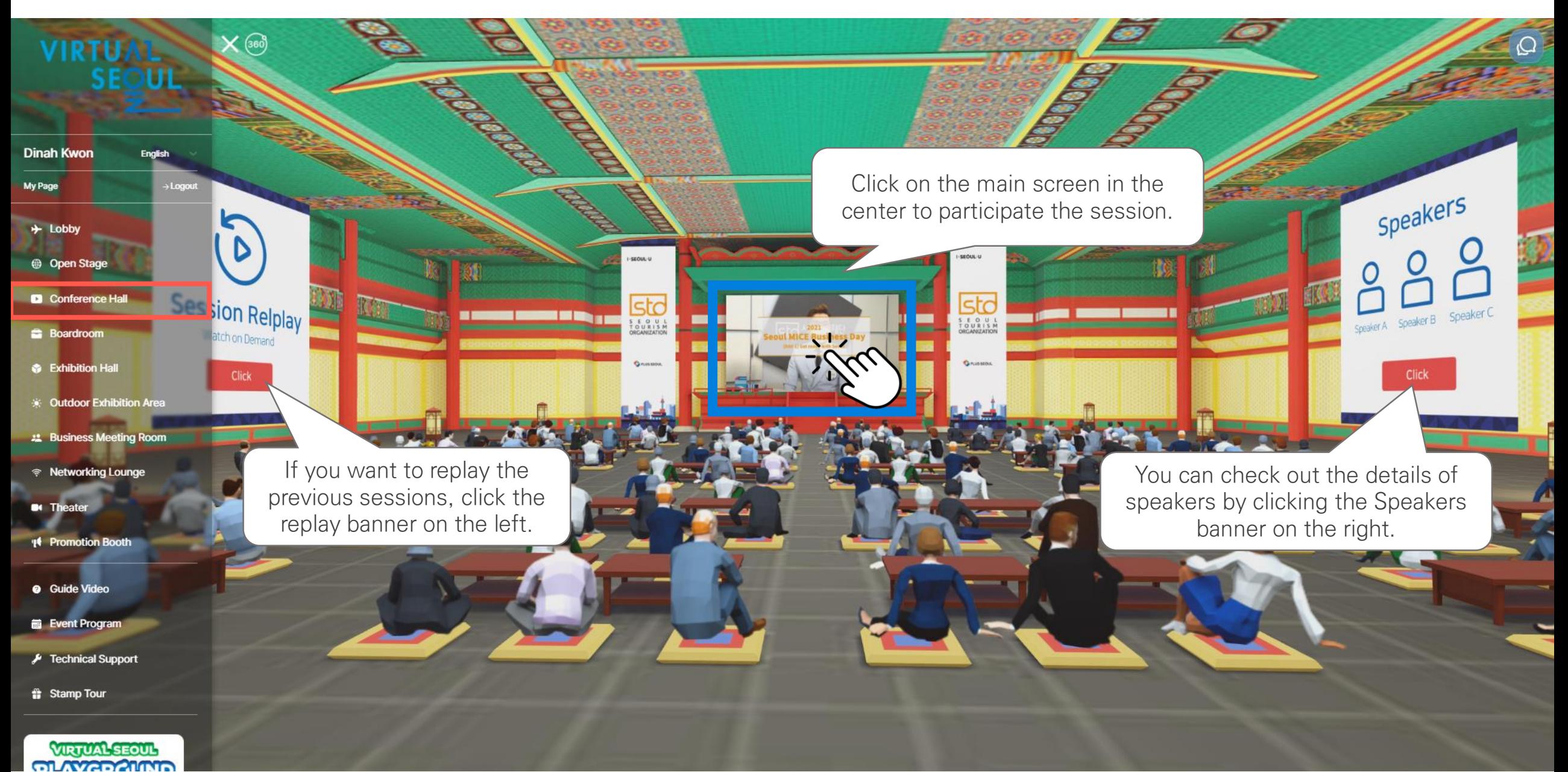

## **2. e-Conference (Participate in sessions)** Some Sevit

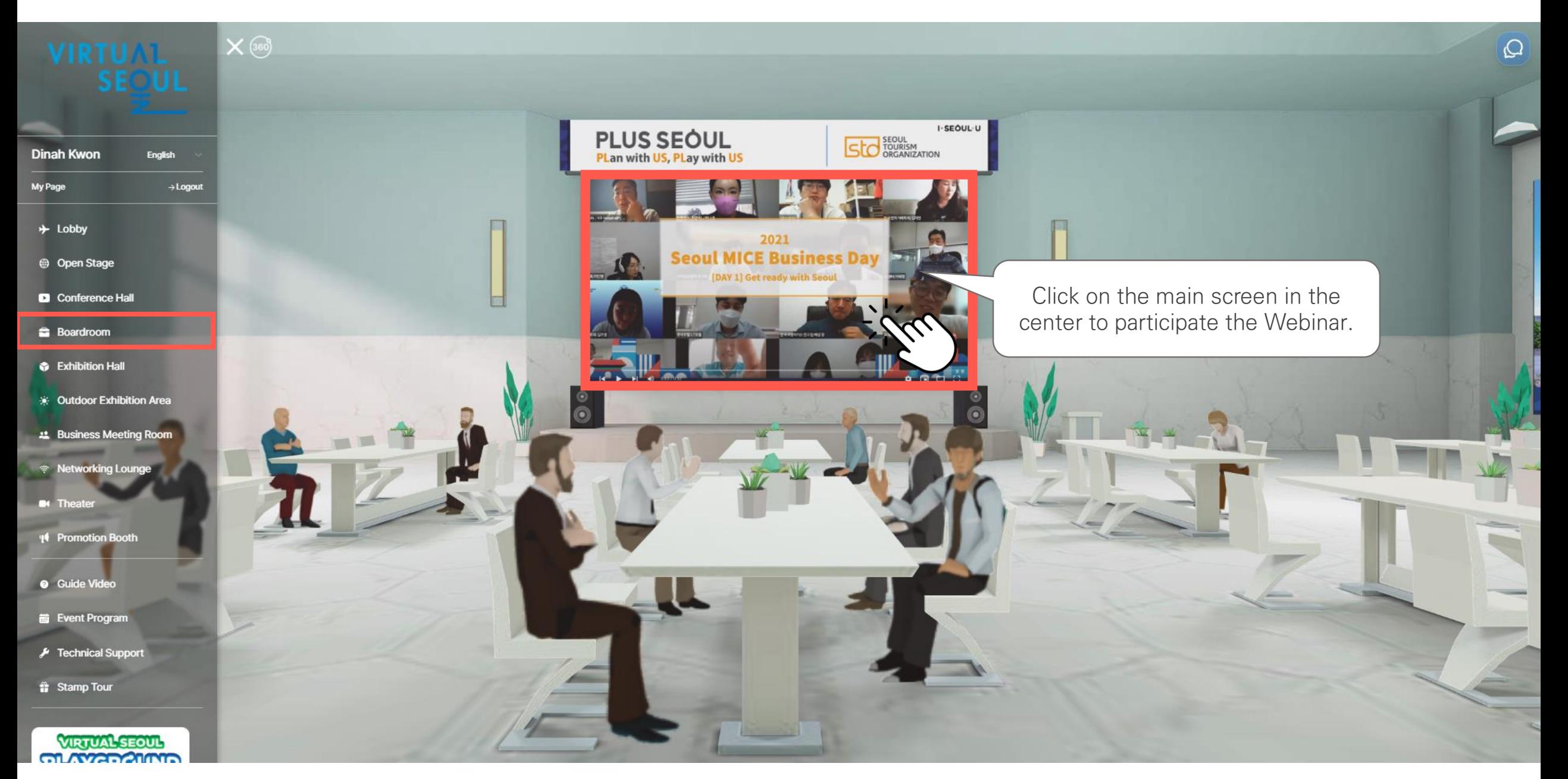

# **2. e-Conference (Join the Webinar)** 세빛섬

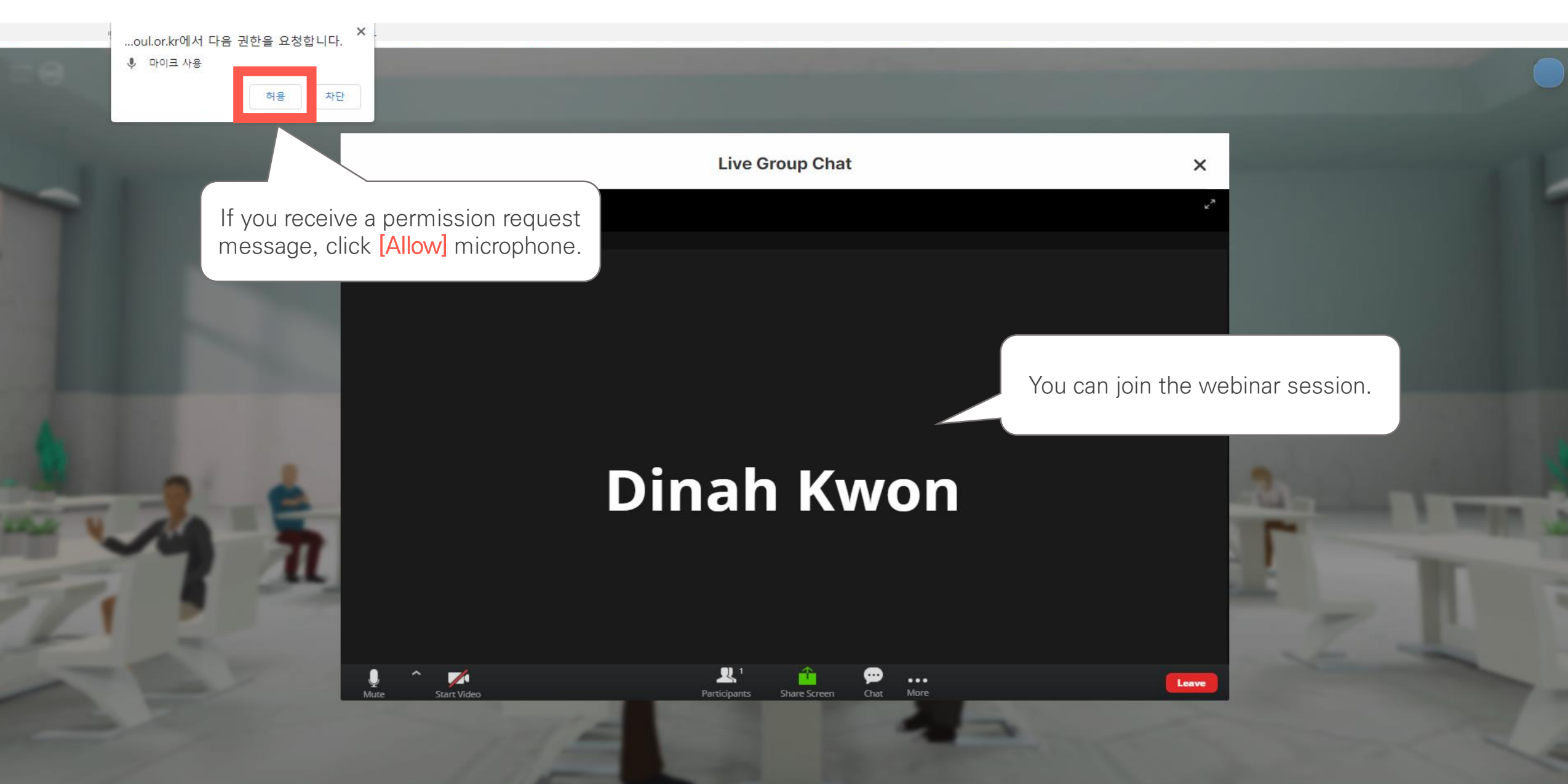

# **3. Virtual Exhibition (Exhibition Hall)**

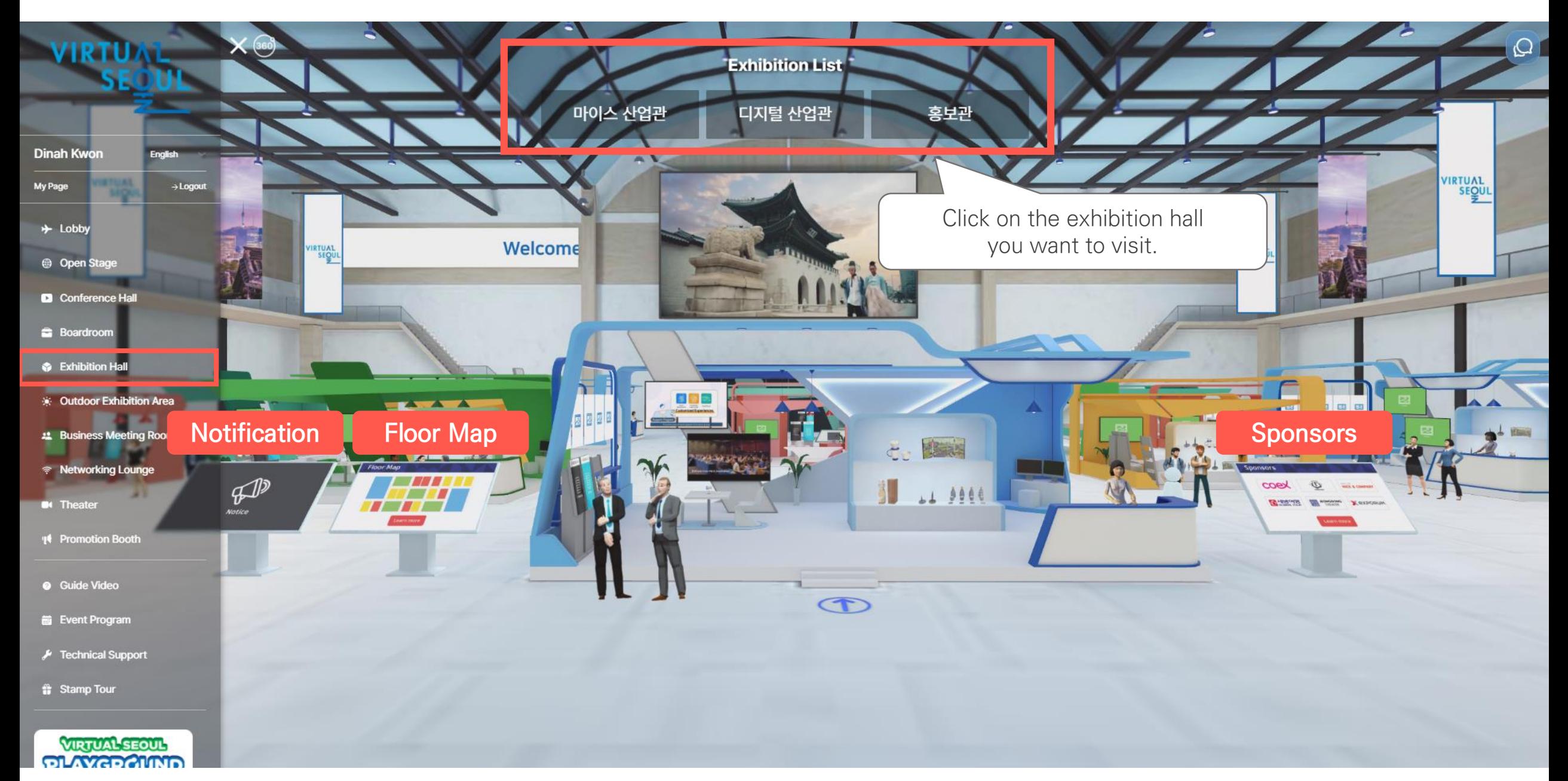

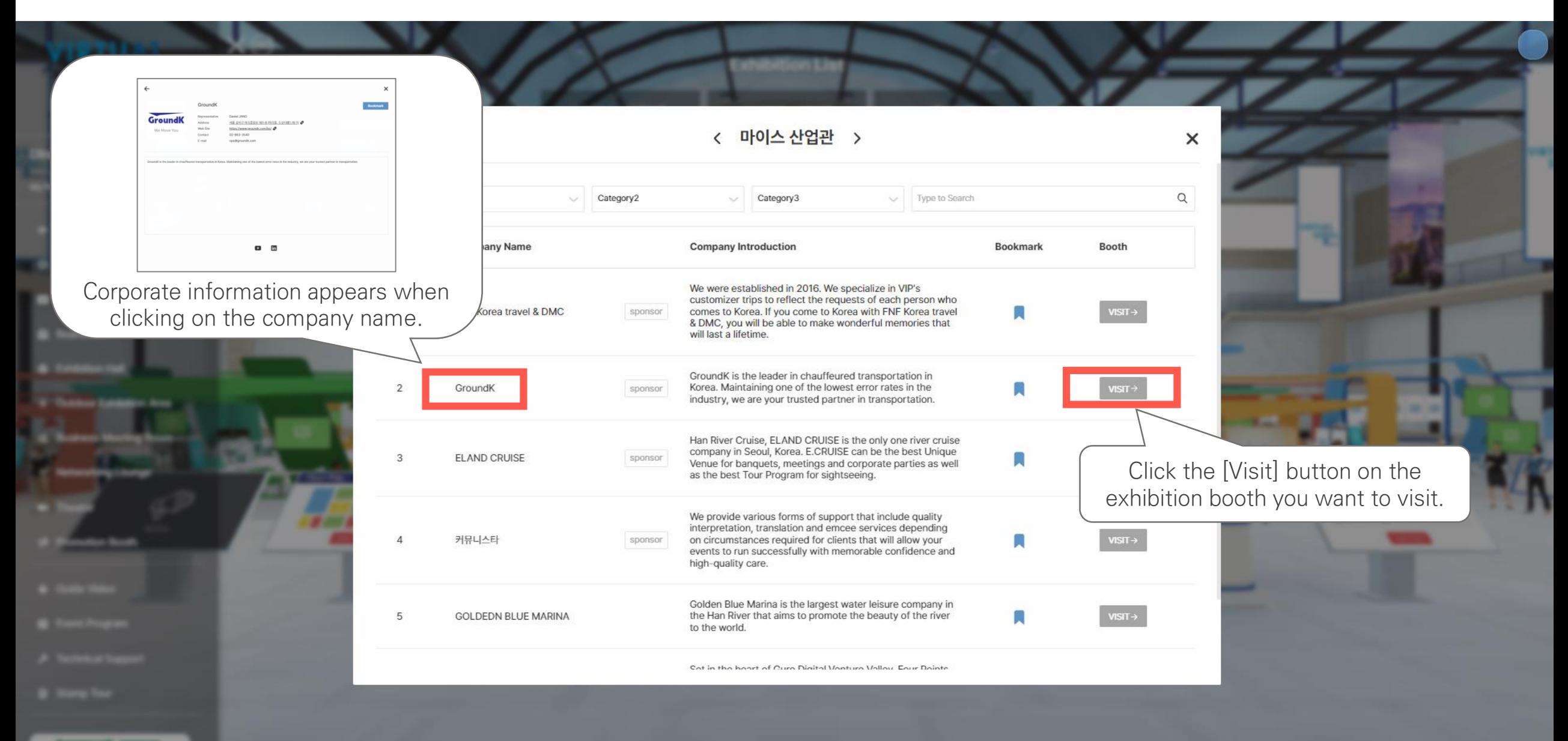

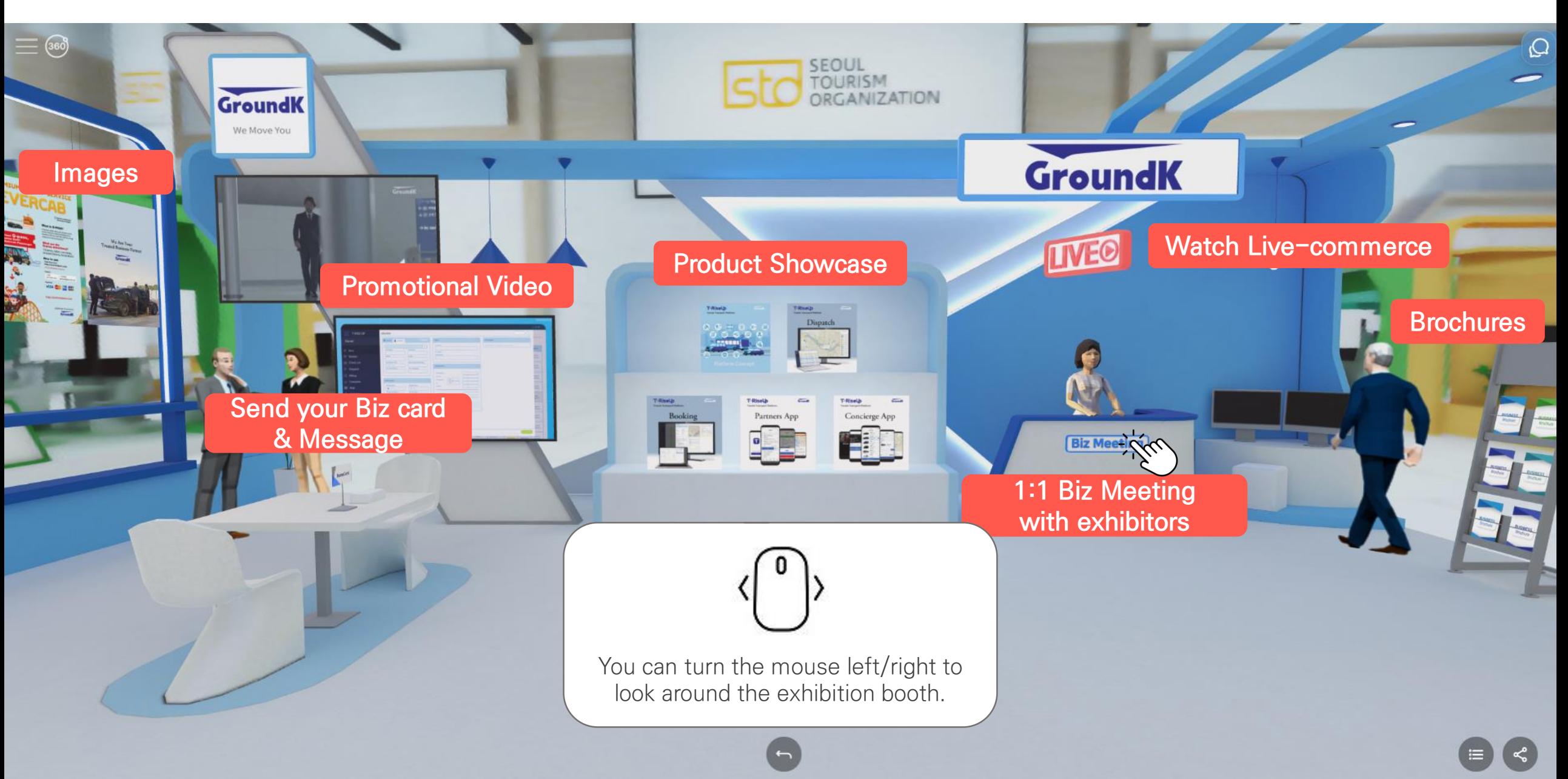

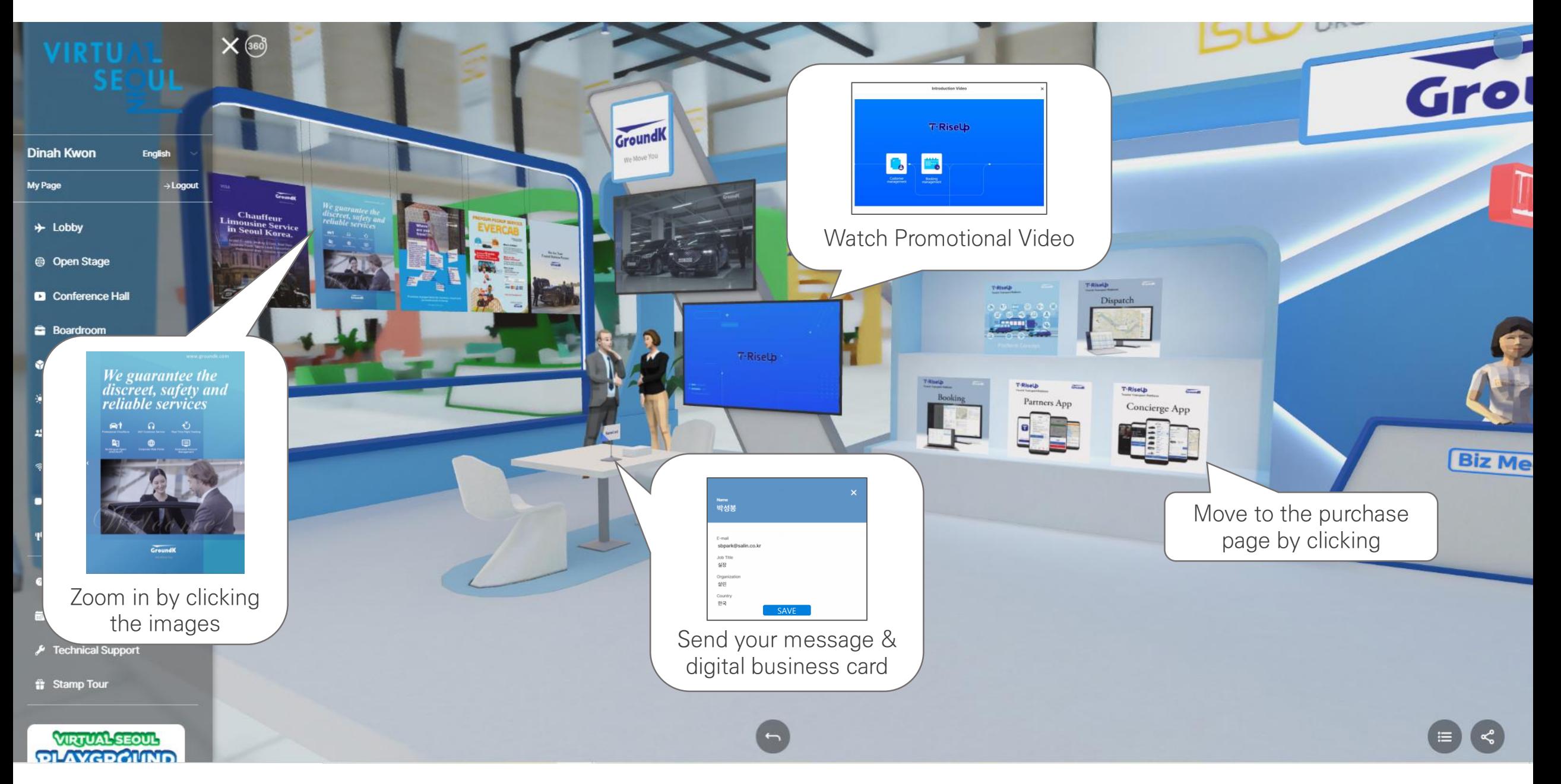

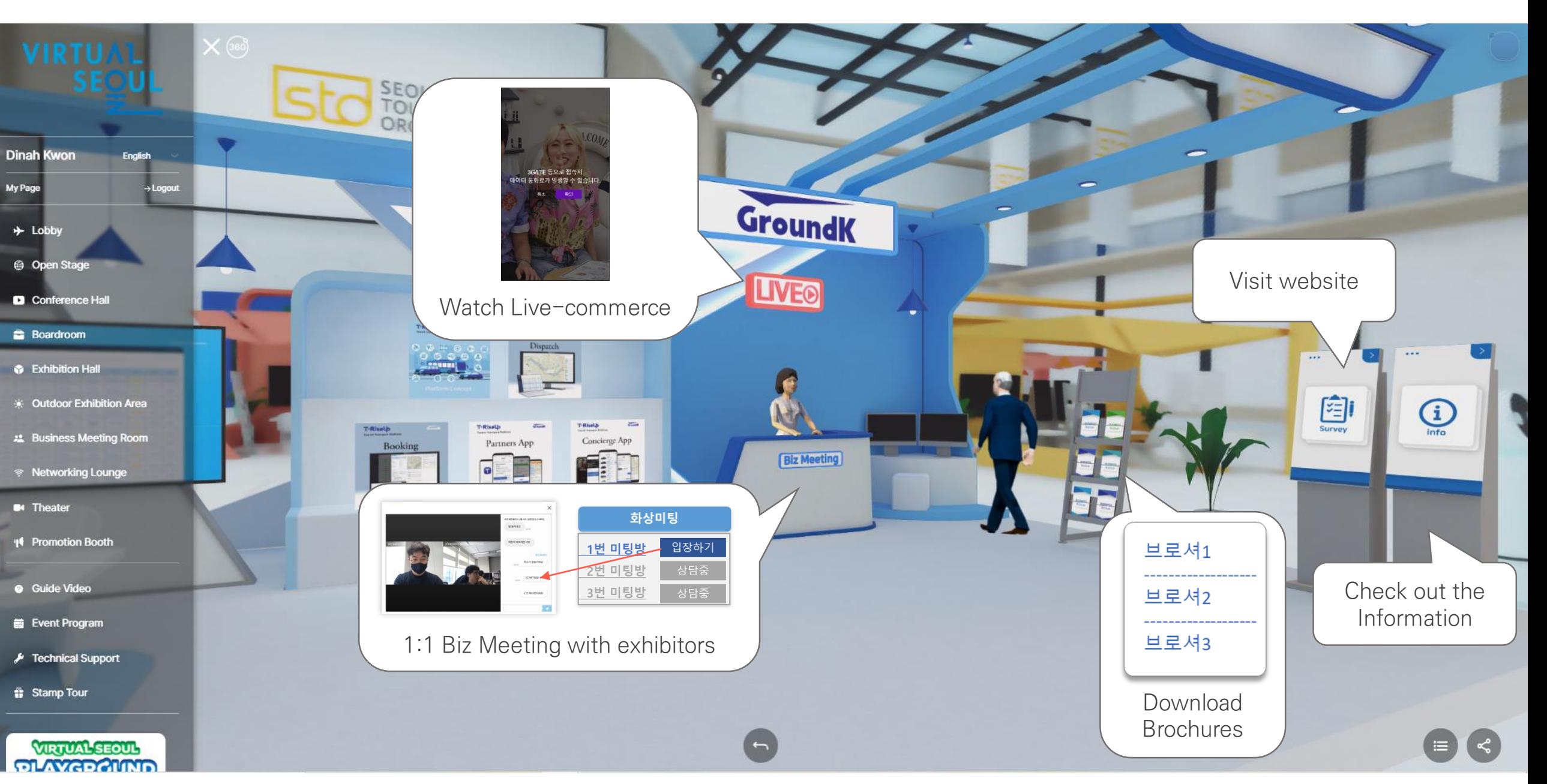

## **4. PSA (1:1 Business Meeting)** Seoul Tourism Plaza

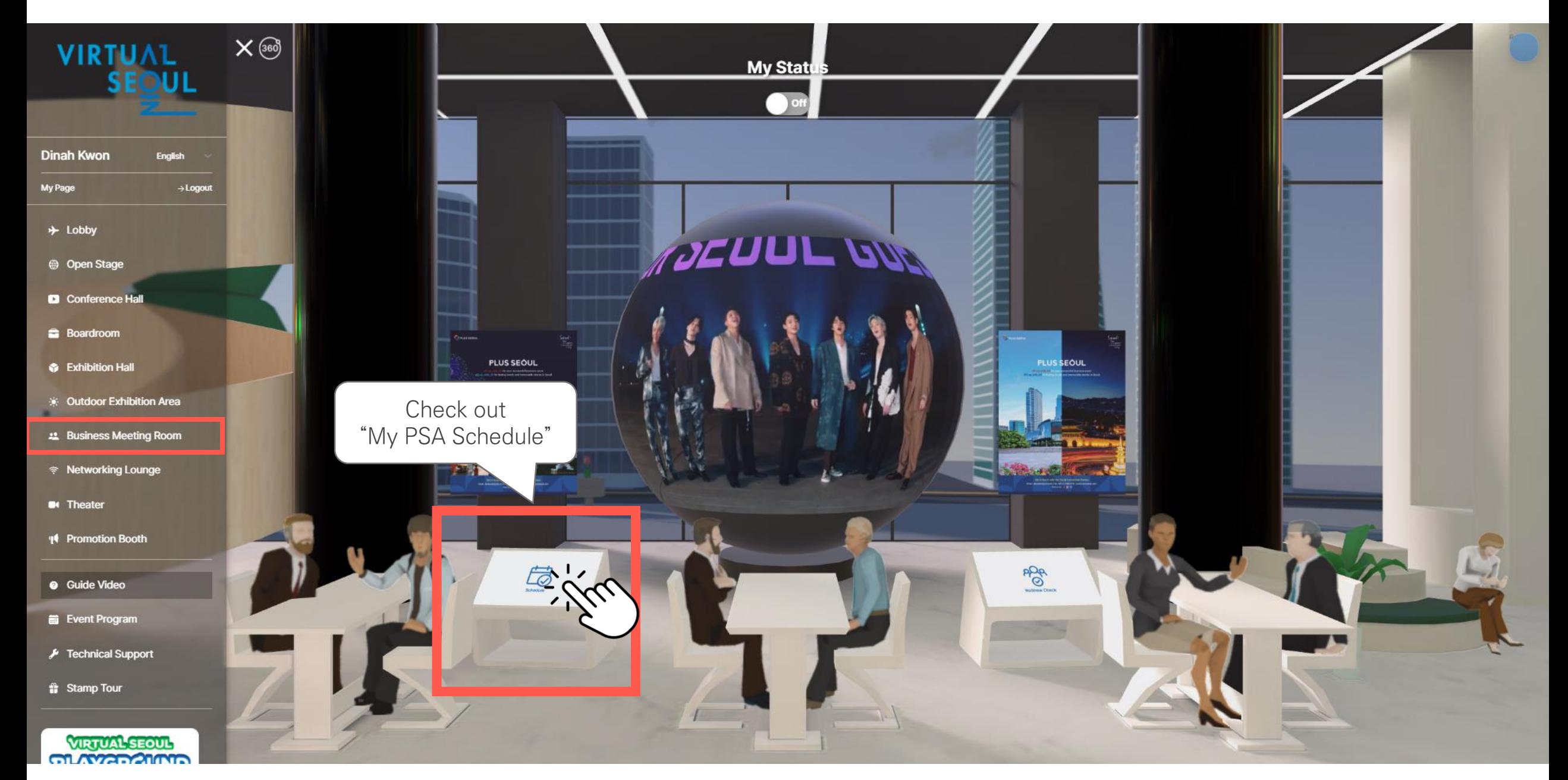

# **4. PSA (Check out My PSA Schedule)** Seoul Tourism Plaza

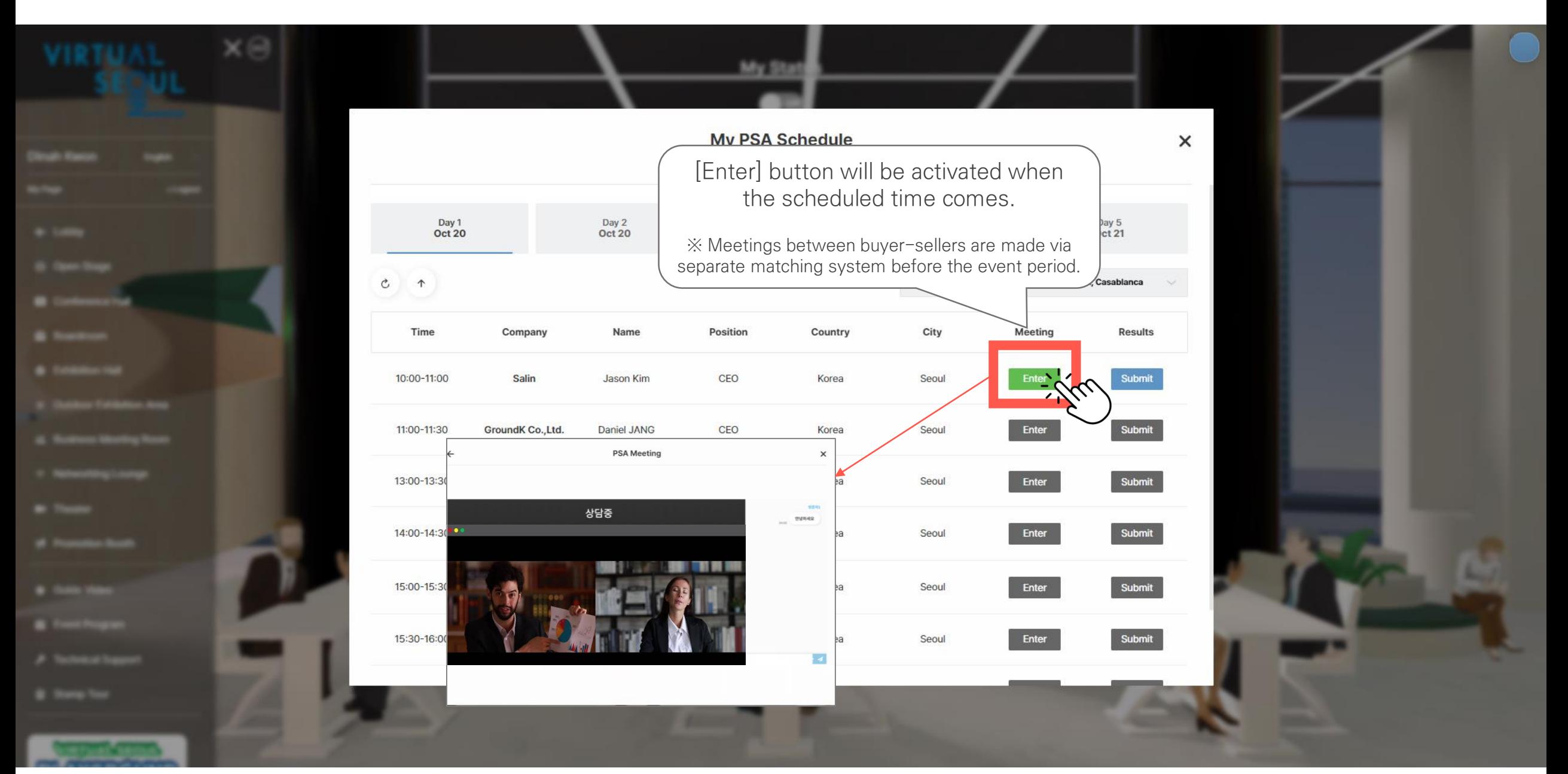

### **4. PSA (Send Results of Business Meeting)** Seoul Tourism Plaza

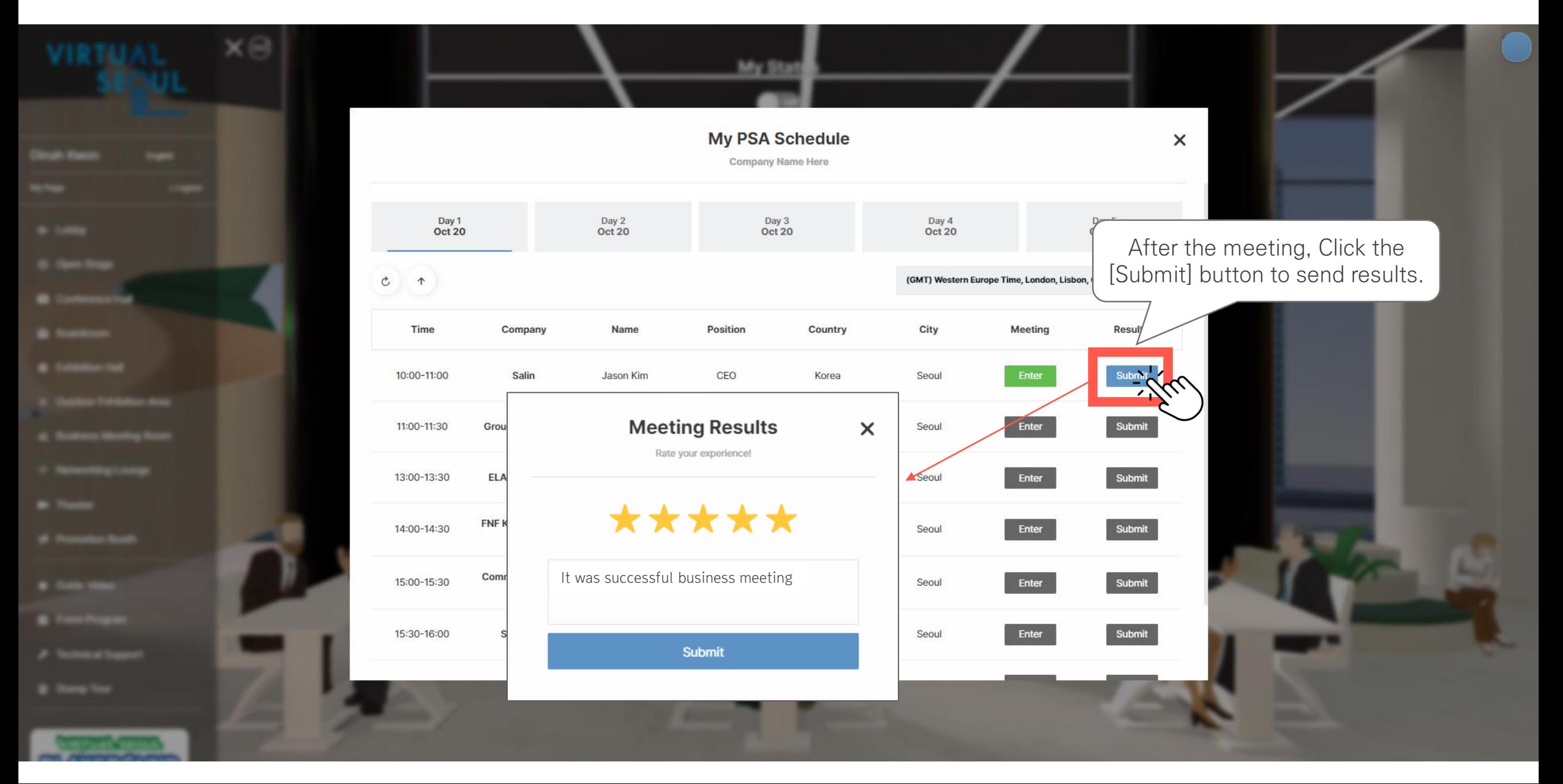

# **4. PSA (Changing My Status)** Seoul Tourism Plaza

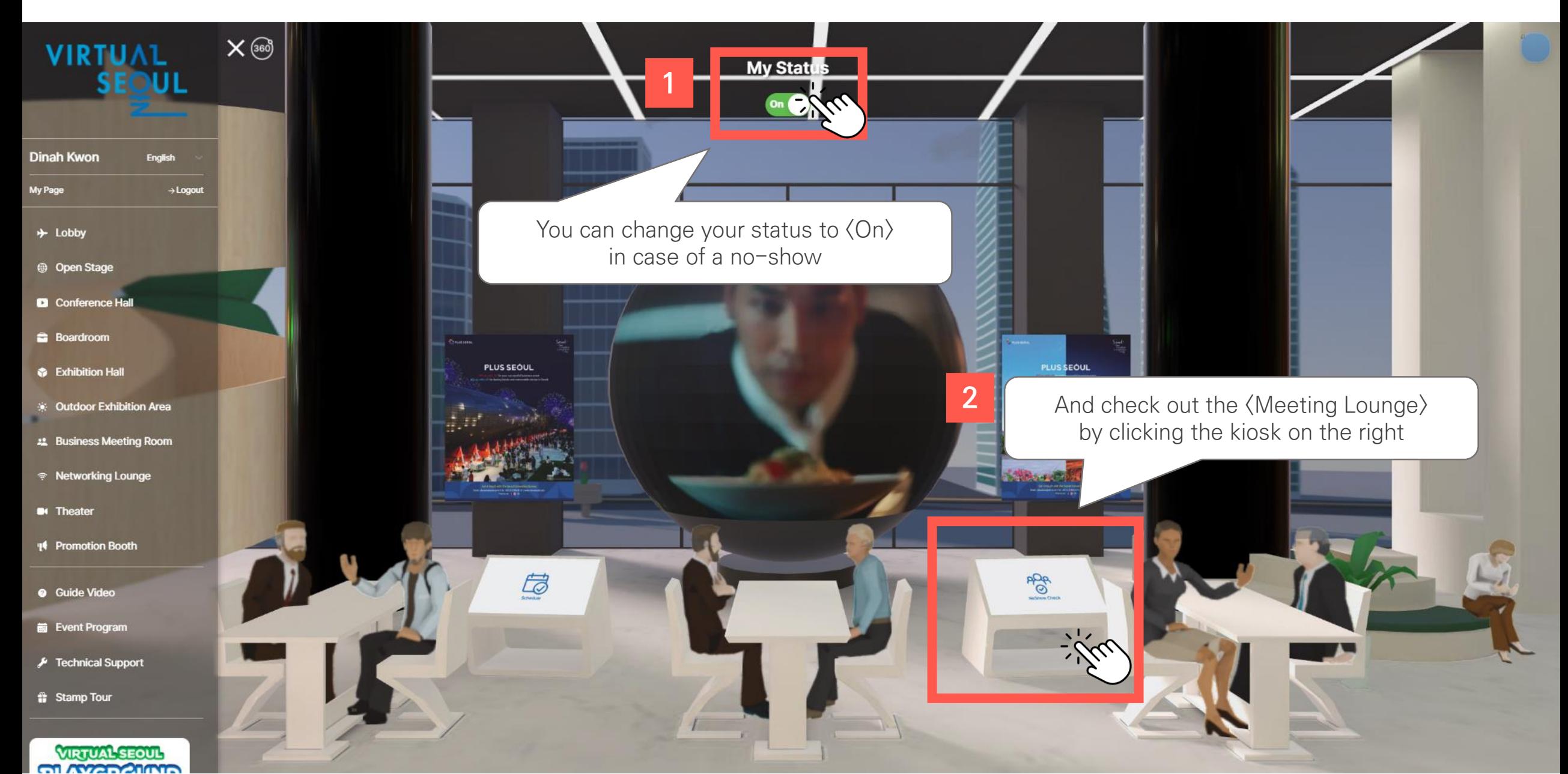

# **4. PSA (Meeting Lounge)** Seoul Tourism Plaza

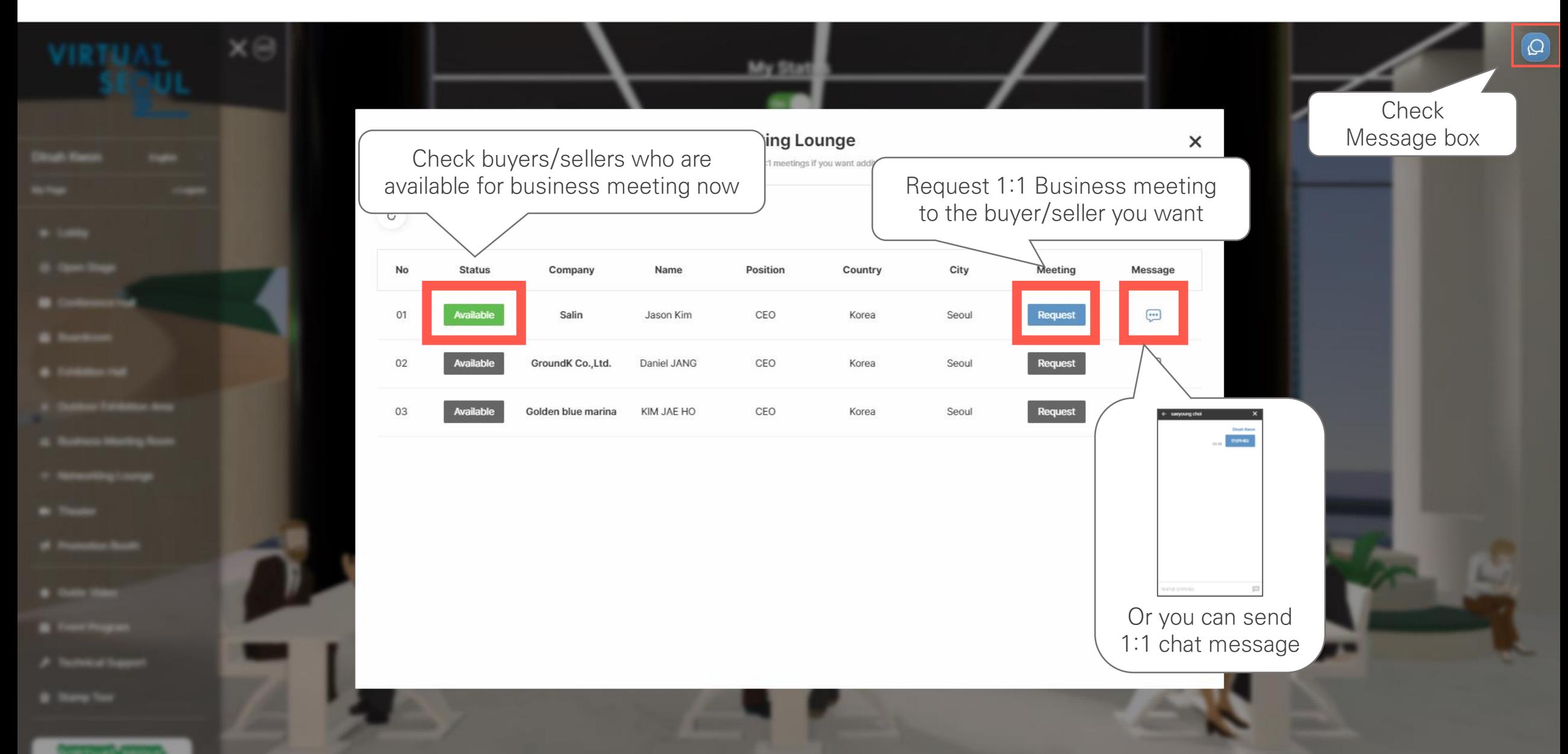

## **5. Networking between Participants (Group Chat)**

## Seoul Botanic Park

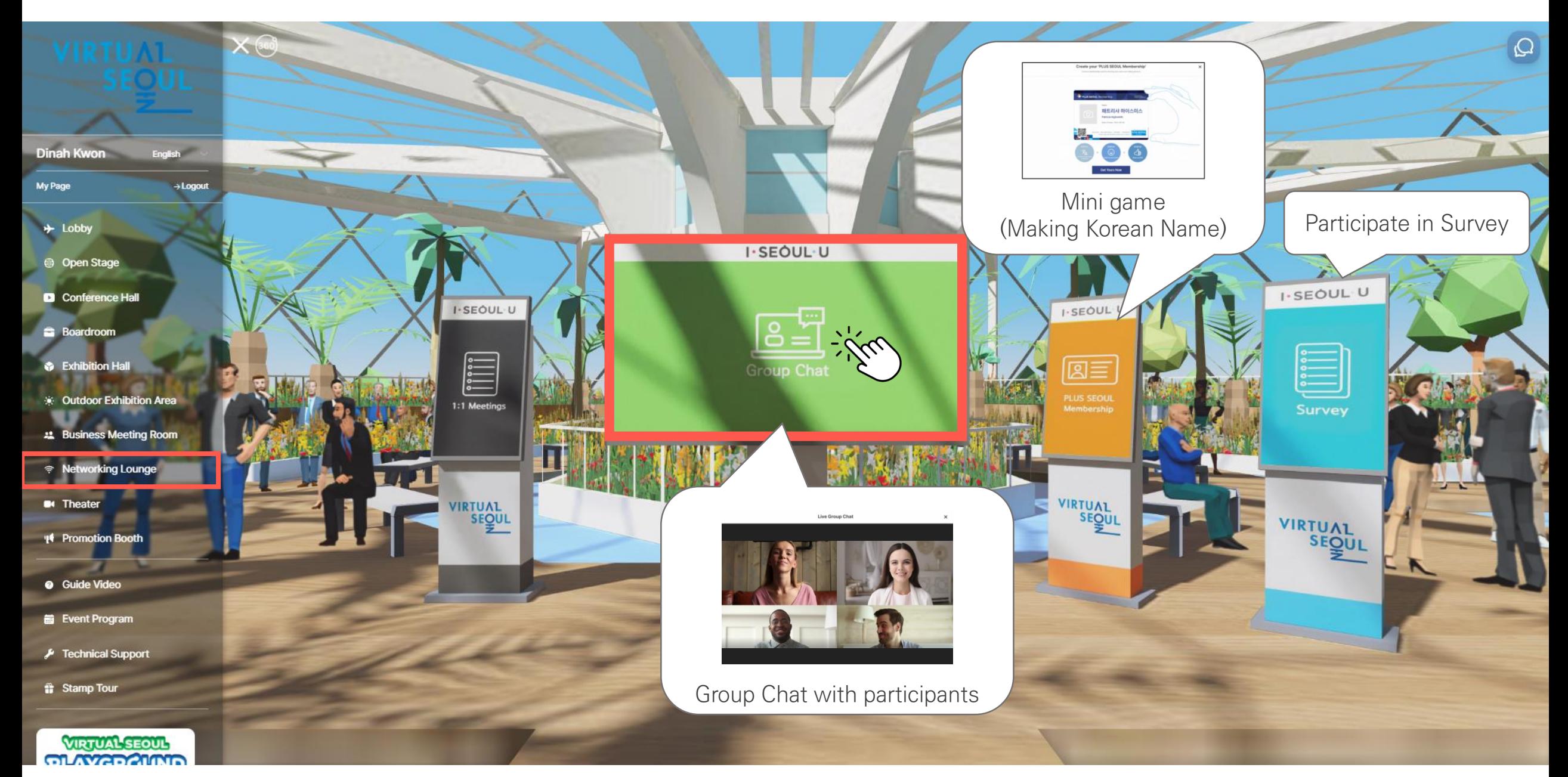

## **5. Networking between Participants (1:1 Chating)** Seoul Botanic Park Seoul Botanic Park

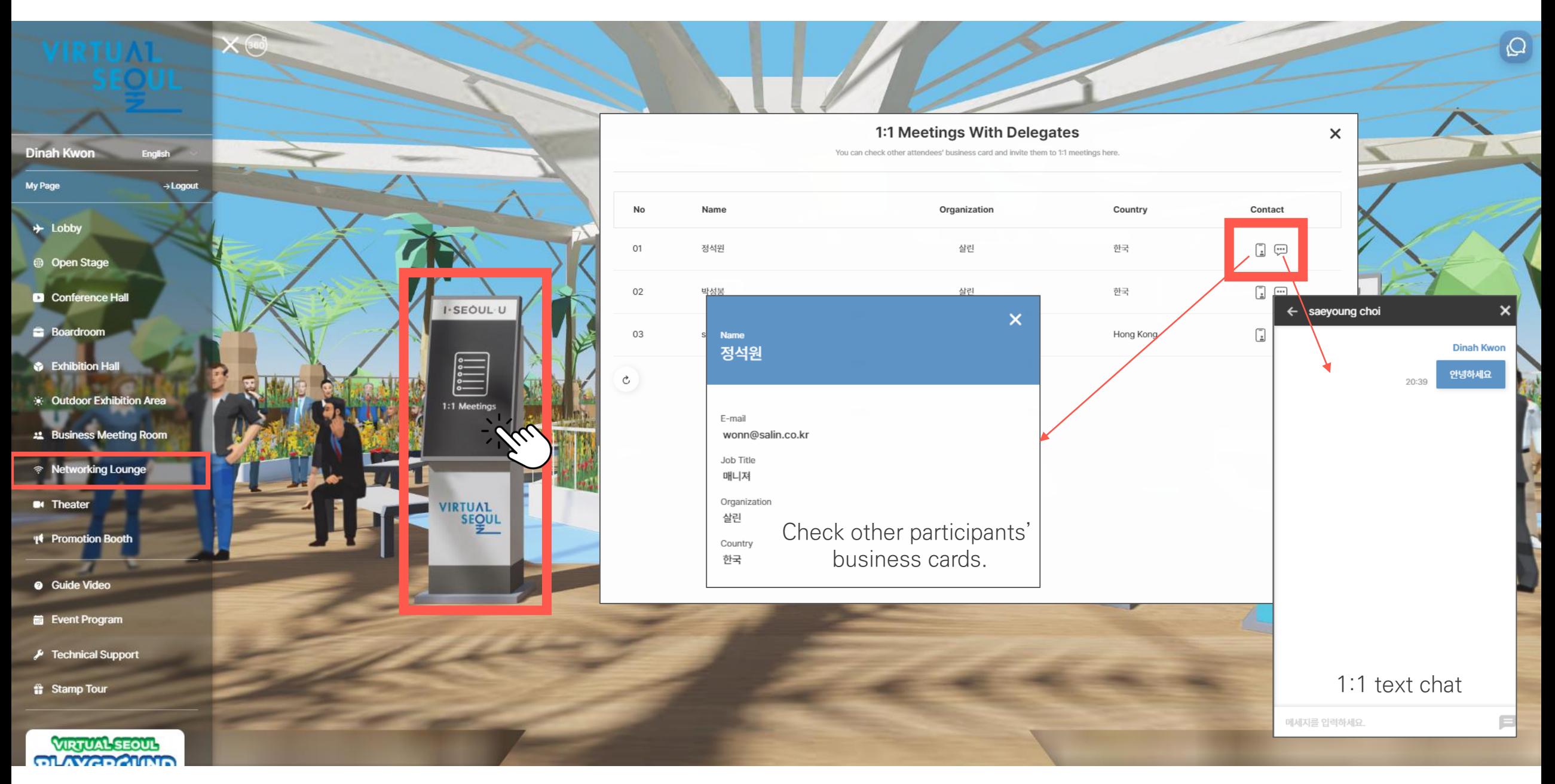

## **6. Theater (Video Contents)** DDP

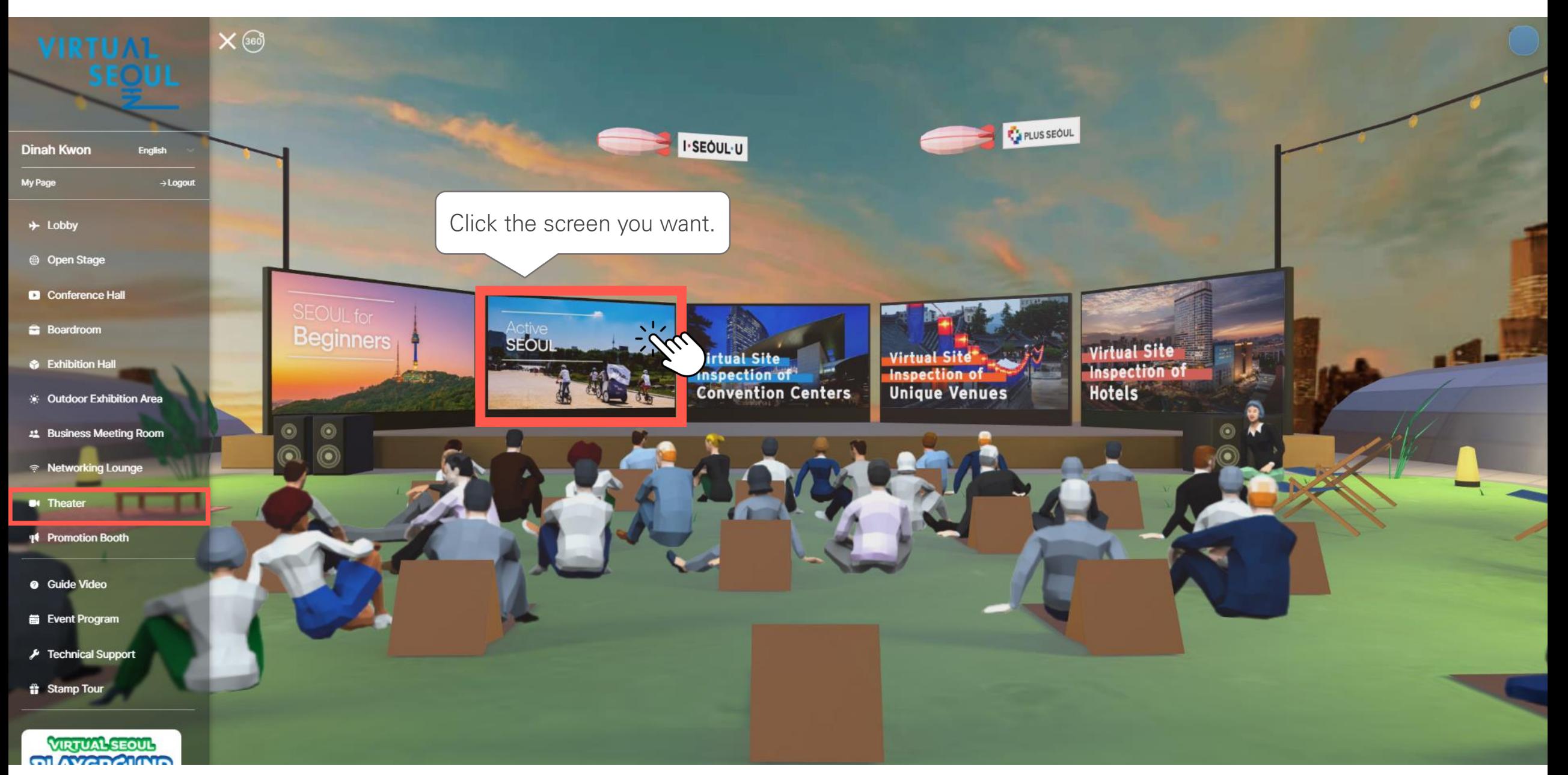

## **6. Theater (Video Contents)** DDP

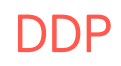

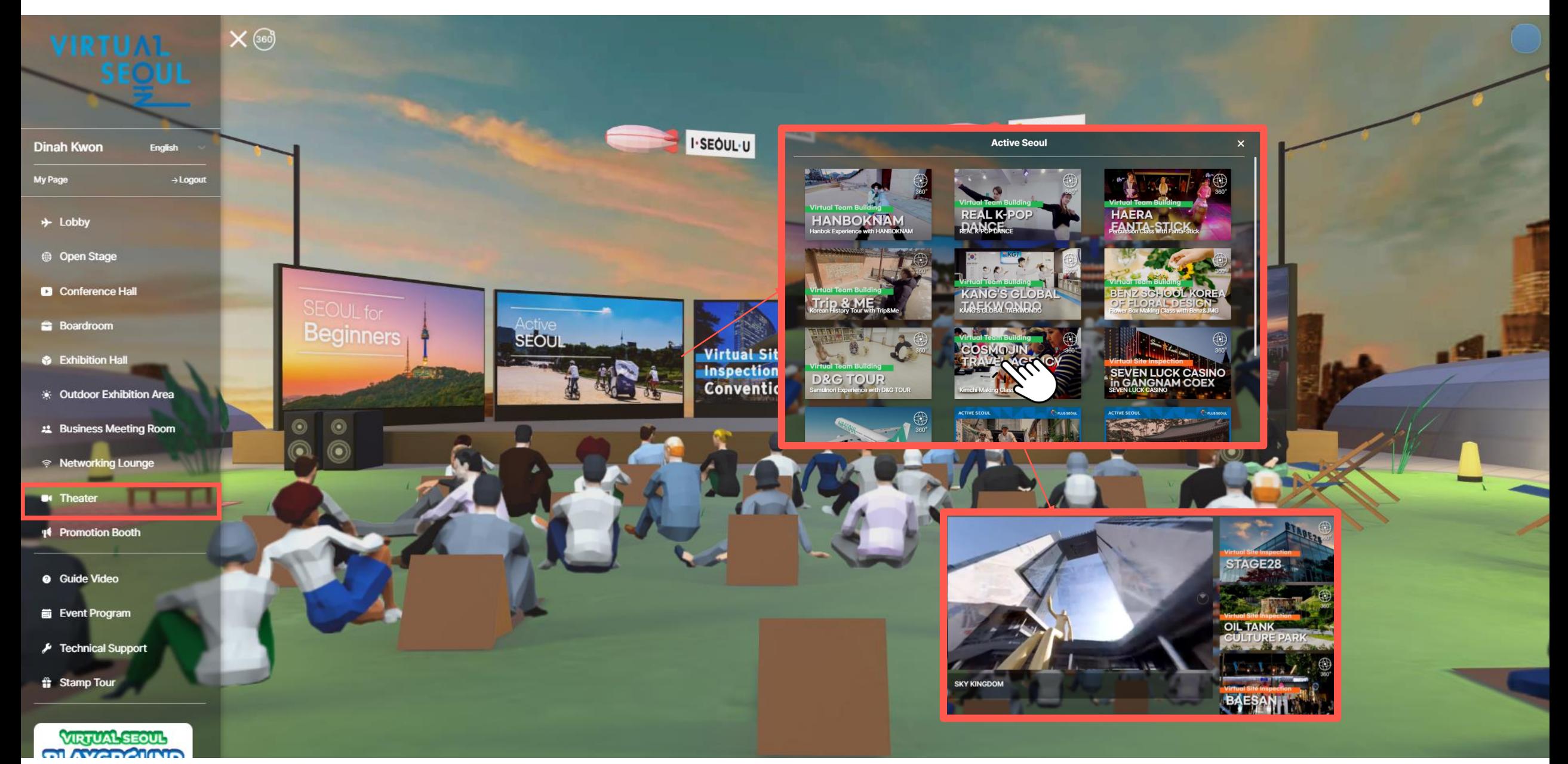

# **7. Promotional Booth Namsan Seoul Tower**

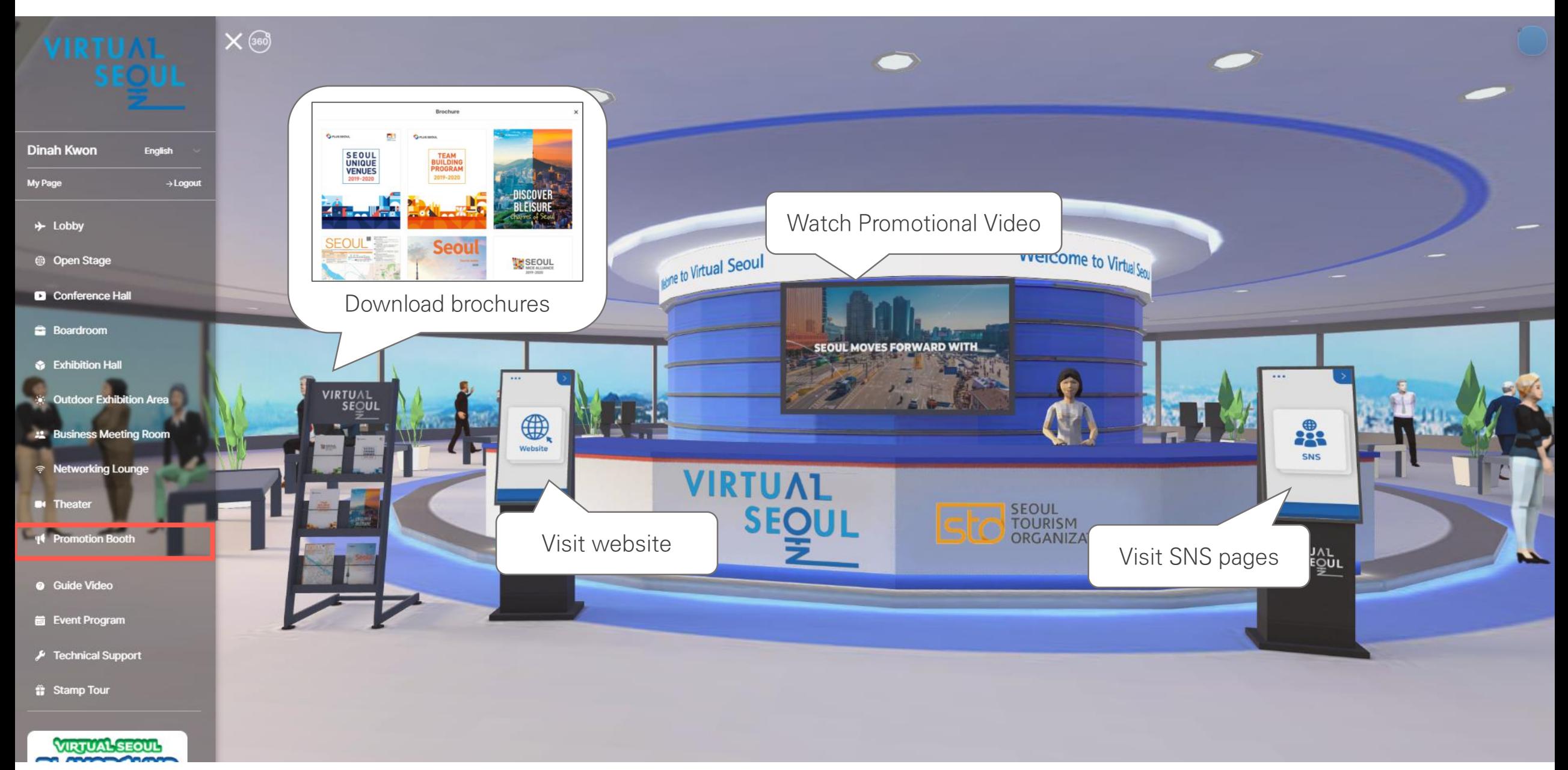